## <span id="page-0-0"></span>**Dell™ Update Packages für Microsoft® Windows®-Betriebssysteme Benutzerhandbuch**

[Zum Einstieg mit Dell Update Packages](file:///E:/Software/smdup/dup62/ge/ug/windows/1intro.htm#wp1069938)  Verwenden der Dell Update-Pakete<br>[Aktualisierung und Rollback sind im Unified Server Configurator -](file:///E:/Software/smdup/dup62/ge/ug/windows/3usclc.htm#wp1064721) Lifecycle Controller aktiviert [Referenzmaterial zur Befehlszeilenschnittstelle](file:///E:/Software/smdup/dup62/ge/ug/windows/4cliref.htm#wp1044974)  [Fehlerbehebung](file:///E:/Software/smdup/dup62/ge/ug/windows/5trouble.htm#wp1039152)  [Häufig gestellte Fragen](file:///E:/Software/smdup/dup62/ge/ug/windows/6faq.htm#wp1046502)  Microsoft Windows Server 2008 Benutzerkontensteuerung [Unterstützung für Modul vertrauenswürdiger Plattform \(TPM\) und BitLocker](file:///E:/Software/smdup/dup62/ge/ug/windows/appendac.htm#wp1062446) 

## **Anmerkungen und Vorsichtshinweise**

**ANMERKUNG:** Eine ANMERKUNG macht auf wichtige Informationen aufmerksam, mit denen Sie das System besser einsetzen können.

**VORSICHTSHINWEIS: Durch VORSICHT werden Sie auf Gefahrenquellen hingewiesen, die Hardwareschäden oder Datenverlust zur Folge haben könnten, wenn die Anweisungen nicht befolgt werden.** 

## **Irrtümer und technische Änderungen vorbehalten. © 2009 Dell Inc. Alle Rechte vorbehalten.**

Die Vervielfältigung oder Wiedergabe dieser Materialien in jeglicher Weise ohne vorherige schriftliche Genehmigung von Dell Inc. ist strengstens untersagt.

In diesem Text verwendete Marken: D*ell,* das DELL-Logo, PowerEdge und OpenManage sind Marken von Dell Inc.; *Microsoft, Windows, Windows Server, MS–DOS, BitLocker,* Hyper-V und<br>Hyper-V Server sind entweder Marken oder reg

Alle anderen in dieser Dokumentation genannten Marken und Handelsbezeichnungen sind Eigentum der entsprechenden Hersteller und Firmen. Dell Inc. erhebt keinen Anspruch<br>auf Markenzeichen und Handelsbezeichnungen mit Ausnahm

**Dezember 2009**

## <span id="page-1-0"></span> **Zum Einstieg mit Dell Update Packages**

**Dell™ Update Packages für Microsoft® Windows®-Betriebssysteme Benutzerhandbuch**

**O** Übersicht

- [Benutzerkontokontrolle bei Windows Server 2008](#page-4-0)   [Unterstützung für Trusted Platform Module \(TPM\) und BitLocker](#page-4-1)
- Server Update Utility und DUPs O Unterstützte Betriebssysteme
- [Weitere nützliche Dokumente](#page-4-2)
- [Anfordern von technischer Unterstützung](#page-5-0)
- [Neuinstallation von Gerätetreibern](#page-4-3)
- <span id="page-1-1"></span>**Übersicht**

**Bevor Sie beginnen** 

Dell™ Update Packages (DUPs) ermöglichen Administratoren, eine große Auswahl an Systemkomponenten gleichzeitig zu aktualisieren und Scripts auf sich ähnelnde Gruppen von Dell-Systemen anzuwenden, um Systemsoftwarekomponenten auf die gleiche Versionsstufe zu bringen.

DUPs ermöglichen die Durchführung folgender Funktionen:

- l Individuelle Aktualisierung auf ein System durch Verwendung einer intuitiven grafischen Benutzeroberfläche (GUI) anwenden
- l Gerätetreiber in interaktiven und nicht-interaktiven Modi installieren
- l Anzahl von Aktualisierungen für das System durch die Befehlszeilenoberflächen-Funktion (CLI) als Stapel verarbeiten
- l Die Softwareverteilungs-Hilfsprogramme Ihrer Firma wirksam einsetzen, um auf eine beliebige Anzahl von Servern im Remote-Zugriff Aktualisierungen anzuwenden

Ein DUP (Dell Update Package) ist eine eigenständige ausführbare Datei im Standardpaketformat. Jedes Update Package ist dazu konzipiert, auf Ihrem System eine einzelne Softwarekomponente zu aktualisieren. Mit dieser Produktfunktion können Sie die Aktualisierungen auswählen und anwenden, die Sie für das<br>System benötigen, und die zur Übertragung der Update Packages über das N

Mit DUPs können Sie Ihre Systeme effizienter aktualisieren. Zum Beispiel enthält jedes DUP wichtige Informationen über den Zeitpunkt der Ausgabe des Pakets von Dell, darüber, welche Systeme das Paket unterstützt und welche funktionalen Verbesserungen die Aktualisierung enthält bzw. welche Probleme behoben worden sind.

Viele Geräte sind auf mehr als einen Treiber oder mehr als eine Anwendung angewiesen, um korrekt betrieben werden<br>Netzwerkschnittstellenkarten (NICs) Basistreiber, Teaming-Treiber und Teaming-Anwendungen, während bestimmte

Jedes DUP enthält die Ausführungslogik, um zu überprüfen, ob die Aktualisierung für Ihr System geeignet ist. Durch Verwendung von DUPs müssen Sie weder Dell OpenManage™-Softwareanwendungen verwenden noch Ausweichmedien erstellen, und Sie müssen Ihr System nicht auf MS-DOS® neu starten, um die<br>Aktualisierungen anzuwenden. Alle DUP beinhalten auch eine Digitalsignatur zur Unter "[Digitalsignatur überprüfen](file:///E:/Software/smdup/dup62/ge/ug/windows/2using.htm#wp1052360)" finden Sie weitere Informationen.

Administratoren können auf Windows-Betriebssystemen DUPs anwenden, indem sie die Pakete im Standalone-Modus ausführen. In diesem Modus bieten die Pakete eine interaktive GUI, die Administratoren gewisse Auswahlmöglichkeiten zur Verfügung stellt, wie z. B., ob ein Neustart vor Inkrafttreten durchgeführt<br>werden soll, wenn für die Aktualisierung ein Systemneustart erfo Treiber- oder Firmware-Version, auf die sie aktualisiert, unterstützte Betriebssysteme, unterstützte Dell-Plattformen und ggf. Voraussetzungen. Das DUP<br>blendet einen Willkommen-Bildschirm ein, auf dem Informationen zu den

Die DUPs können interaktiv verwendet werden. So lassen sich eine begrenzte Anzahl von Aktualisierungen am besten durchführen. Sie können DUPs auch im Stapelmodus verwenden, damit umfangreiche Umgebungen mit mehreren Systemen berücksichtigt werden können, oder um mehrere Aktualisierungen auf<br>einem System auszuführen. Außerdem können Sie mit Systemverwaltungssoftware-Lösu

Dieses Handbuch hilft Ihnen, sich mit DUPs vertraut zu machen, sodass Sie damit beginnen können, sie zur Vereinfachung der Systemsoftwarewartung Ihrer<br>Dell-Systeme anzuwenden. Im Abschnitt "<u>Verwenden der Dell Update-Paket</u> Update Packages.

### <span id="page-1-2"></span>**Server Update Utility und DUPs**

Dell OpenManage Server Update Utility (SUU) ist eine DVD-basierte Anwendung, mit der die neuesten Aktualisierungen für Ihr System erkannt und angewendet werden. Die SUU ist eine grafische Benutzeroberfläche (GUI) und eine auf einer Befehlszeilenoberfläche (CLI) basierte Anwendung. Sie vergleicht<br>die Versionen der Komponenten, die gegenwärtig auf dem System insta *Updates* ist nur als Teil des Dell Subscription Service-Einbausatzes erhältlich. SUU stehen auf der Dell Support-Website unter **support.dell.com** zum Herunterladen bereit.

Windows DUPs können von der Dell Support-Website **support.dell.com** heruntergeladen werden. Sie sind ebenfalls im Repository auf der DVD *Dell Server Updates* verfügbar. Der **Repository**-Ordner auf der DVD *Dell Server Updates* enthält Windows- und Linux-DUPs, die Datei **Catalog.xml (die Informationen über**<br>Windows- und Linux-DUPs enthält) und die Datei **DellSoftwareBu** 

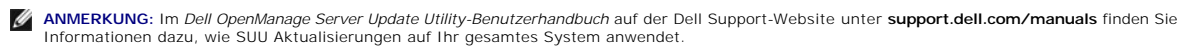

## <span id="page-2-3"></span>**Aktualisierungsoptionen**

Sie können Ihre Systemkomponenten anhand einer der folgenden Optionen aktualisieren:

- l **Elementaktualisierung**  Um eine *einzelne* Systemsoftwarekomponente (Element) auf eine bestimmte Version zu aktualisieren. Verwenden Sie DUP zum Ausführen von Elementaktualisierungen.
- l **Systemaktualisierung**  Um alle Elemente im System zu aktualisieren. Dell empfiehlt, die SUU zu verwenden, um Folgendes automatisch auszuführen:
	- o Bestandsaufnahme der Dell-Firmware und Treiber auf dem System
	- ¡ Vergleichen der installierten Konfiguration mit dem Inhalt auf der DVD *Dell Server Updates*
	- ¡ Melden von Unterschieden und empfohlenen Aktualisierungen, einschließlich Voraussetzungen, die sich auf die Aktualisierungsabfolge auswirken könnten
	- o Aktualisierung und (falls erforderlich) Neustart des Systems

[Abbildung 1](#page-2-2)-1 hilft Ihnen bei der Auswahl zwischen SUU und DUPs bei der Durchführung von Aktualisierungen:

#### <span id="page-2-2"></span>**Abbildung 1-1. Wählen zwischen SUU und DUPs**

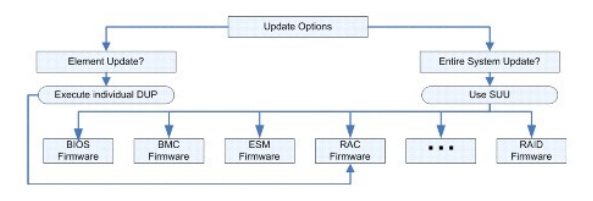

## <span id="page-2-0"></span>**Unterstützte Betriebssysteme**

Eine vollständige Liste unterstützter Dell-Systeme und Betriebssysteme finden Sie in der *Dell Systems Software Support-Matrix* auf der Dell Support-Website<br>unter **http://support.dell.com/manuals**. Die *Software-Support-Ma* 

## <span id="page-2-1"></span>**Bevor Sie beginnen**

DUPs sind zur Aktualisierung Ihrer Systemsoftwarekomponenten erhältlich.

Zur Installation und Verwendung von DUPs müssen die folgenden Voraussetzungen erfüllt sein:

- 1 DUPs unterstützen Dell-Systeme, die die im Abschnitt "[Übersicht](#page-1-1)" aufgeführten Windows-Betriebssysteme ausführen.
- l Sie müssen sich mit einem Konto, das über Administratorrechte verfügt, am System anmelden können.

### **Erhalten von DUPs von der Dell Support-Website**

- 1. Melden Sie sich bei **support.dell.com** an.
- 2. Wählen Sie **Treiber und Downloads** aus.
- 3. Geben Sie die Service-Tag-Nummer ein, oder wählen Sie das Produktmodell aus.
- 4. Wählen Sie die Produktfamilie sowie die Produktlinie aus.
- 5. Wählen Sie Betriebssystem, Sprache, Kategorie und den Wichtigkeitsgrad der Aktualisierung aus. Es wird eine Liste anwendbarer Aktualisierungen angezeigt.
- 6. Klicken Sie auf **Jetzt herunterladen**.
- 7. Sie können auch ein anderes Dateiformat von der Spalte mit der Bezeichnung **Dateititel** herunterladen. Wählen Sie für das DUP ein Dateiformat aus,<br>und klicken Sie einmal auf dessen Dateiname. Wenn Sie mehr als einen Dat heruntergeladen werden.
- 8. Folgen Sie zum Abschließen des Datei-Downloads den Anleitungen auf dem Bildschirm.

Lesen Sie vor dem Installieren von DUPs die online bereitgestellten Informationen und die Informationen im Download-Paket. Stellen Sie sicher, dass die<br>ausgewählten Aktualisierungen für Ihr System notwendig und geeignet si

1. Führen Sie die DUP-Option **Überprüfen** auf dem Zielsystem aus, um sicherzustellen, dass das System den Voraussetzungen zum Ausführen einer Aktualisierung entspricht.

<span id="page-3-1"></span>Um die Überprüfung von der CLI aus durchzuführen, geben Sie bei entsprechender Befehlszeilenaufforderung den folgenden Befehl ein:

*Paketname*.exe /c /s

Um die Überprüfung von der GUI aus vorzunehmen, führen Sie folgende Schritte aus:

- a. Doppelklicken Sie auf die **.exe**-Datei des DUP, das Sie heruntergeladen haben.
- b. Lesen Sie die Informationen zur Aktualisierung im Bildlauf-Textfenster der GUI.

Sie können die Protokollergebnisse anzeigen, nachdem Sie die Überprüfungsoption entweder von der CLI oder GUI durchgeführt haben. Der Standardpfad der Protokolldatei lautet **C:\dell\updatepackage\log**.

- Bestimmen Sie, ob das Zielsystem den Kompatibilitätsanforderungen entspricht. Im *Dell OpenManage Legacy-Kompatibilitätshandbuch* und der *Software*<br>Support-Matrix zu Dell-Systemen stehen zusätzliche Informationen zur Ve Dokumente".
- 3. Erstellen Sie eine Verzeichnisstruktur zum Ausführen der Aktualisierungen (erstellen Sie z. B. ein Verzeichnis für jeden Systemtyp).
- 4. Bestimmen Sie eine Methode zur Durchführung der Aktualisierungen.
	- l Methode zur Einzelaktualisierung: Führen Sie DUPs von der GUI im interaktiven Modus aus, um die Aktualisierung auszuführen.
	- l Script-Methode: Verwenden Sie diese Methode, wenn Sie eine oder mehrere Aktualisierungen von einem Script aus auf einem einzelnen System ausführen müssen.

Siehe Beispiel-Scripts unter "[Referenzmaterial zur Befehlszeilenschnittstelle](file:///E:/Software/smdup/dup62/ge/ug/windows/4cliref.htm#wp1044974)".

**ANMERKUNG:** DUPs für Windows stehen auch im Repository auf der DVD *Dell Server Updates* zur Verfügung, die die aktualisierten BIOS-, Treiber- und Firmware-Komponenten für Dell-Systeme enthält.

### **Installation Reihenfolge von DUPs**

Wenn Sie mehrere Update Packages installieren, müssen Sie sicherstellen, dass Sie die Aktualisierungen, die einen Neustart erfordern, zuletzt installieren.<br><u>[Tabelle 1](#page-3-0)-1</u> zeigt die empfohlene Installationsreihenfolge.

#### <span id="page-3-0"></span>**Tabelle 1-1. Update Packages: Empfohlene Installationsreihenfolge**

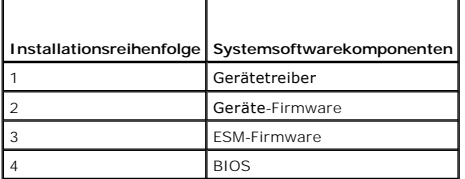

**ANMERKUNG:** Wenn Sie sowohl ESM- als auch BIOS-Aktualisierungen installieren, muss die ESM-Firmware-Aktualisierung vor der BIOS-Aktualisierung durchgeführt werden.

**ANMERKUNG:** Wenn Sie planen, sowohl Server Administrator als auch eine BIOS-Aktualisierung zu installieren, müssen Sie Server Administrator vor der BIOS-Aktualisierung installieren. Wenn Sie das BIOS bereits aktualisiert haben und planen, Server Administrator zu installieren, müssen Sie Ihr System<br>neu starten, damit die BIOS-Änderungen wirksam werden.

#### **Wichtige Hinweise zur Verwendung von DUPs**

- l Bevor Sie Aktualisierungen durchführen, bereiten Sie Reparaturdisketten vor.
- l Laden Sie die zurzeit installierte Version von Treibern, BIOS und Firmware herunter, so dass Sie bei Problemen über eine Sicherungskopie verfügen.
- ı Wenn Sie einen RAID-Controller-**Softwaretreiber aktualisieren, müssen Sie eventuell den erweiterten Storage Management Service aktualisieren. Lesen<br>Sie zuerst die entsprechenden Informationen im** *Dell OpenManage Legacy-K*
- ı Stellen Sie sicher, dass Sie eine Sicherungskopie der Registrierungsdateien oder Systemkonfigurationsdateien des Windows-Betriebssystems auf einem<br>anderen System gespeichert haben als auf den Systemen, die Sie aktualisie
- l Die Aktualisierungen sollten von dem Administrator des Systems durchgeführt werden, dem bekannt ist, welche Anwendungen dadurch betroffen sein könnten.
- l Bevor Sie alle Systeme aktualisieren, sollten Sie zuerst das Upgrade auf einem unwesentlichen System testen.
- l Führen Sie während der Ausführung von DUPs keine anderen Anwendungen aus.
- l Fahren Sie das System nicht während einer Aktualisierung herunter.
- l Stellen Sie sicher, dass das System nach einer BIOS-Aktualisierung ohne Stromunterbrechung neu gestartet wird.
- l Ein DUP kann nicht im interaktiven Modus über eine Telnet-Sitzung ausgeführt werden.

### <span id="page-4-4"></span><span id="page-4-3"></span>**Neuinstallation von Gerätetreibern**

DUPs aktualisieren das BIOS, die Firmware, die Treiber und die Anwendungen. Wenn ein Gerätetreiber nicht bereits im System vorhanden ist, können Sie mit Hilfe von DUPs den Treiber neu installieren. Der Treiber wird installiert, wenn die Hardware, die der Treiber unterstützt, vorhanden ist.

### **Interaktiver Modus**

Falls im interaktiven Modus eine Neuinstallation anwendbar ist, informiert DUPdarüber, dass der Treiber zusammen mit der Version des Pakets installiert<br>werden soll. Klicken Sie auf Ja, um das Paket zu installieren. Install

### **Nicht-interaktiver Modus**

Wenn eine Neuinstallation anwendbar ist, wird beim Ausführen von DUPs mit dem Switch **/s** der Treiber installiert.

Beispiel: packagename.exe /s und packagename.exe /s /r führen eine Neuinstallation der Treiber-DUPs aus. Weitere Informationen zur Befehlssyntax erhalten Sie unter "[CLI-Optionen"](file:///E:/Software/smdup/dup62/ge/ug/windows/4cliref.htm#wp1043517)

**ANMERKUNG:** Nicht alle Treiber-DUPs unterstützen Neuinstallationen. In der Infodatei von *Dell Update Packages für Microsoft Windows-Betriebssysteme finden Sie die Liste* der Treiber, die keine Neuinstallation unterstützen.

### <span id="page-4-0"></span>**Benutzerkontokontrolle bei Windows Server 2008**

Bei der Benutzerkontensteuerung (UAC) handelt es sich um eine neue Sicherheitsfunktion des Windows Server® 2008-Betriebssystems. Bei Aktivierung wird der Zugriff auf kritische Systemressourcen für alle Benutzer außer dem integrierten lokalen Administrator eingeschränkt. Zur Verwendung mit UAC müssen<br>Benutzer zu einem Administratorkonto wechseln, bevor sie DUPs ausführen Benutzerkontensteuerung".

## <span id="page-4-1"></span>**Unterstützung für Trusted Platform Module (TPM) und BitLocker**

Ein TPM ist ein sicherer Microcontroller, der auf der Hauptplatine des Systems installiert ist und grundlegende sicherheitsbezogene Funktionen bietet. **BitLocker™ ist eine Datensicherungsfunktion des Windows Server 2008-**Betriebssystems. TPM interagiert mit BitLocker, um zum Zeitpunkt des Systemstarts<br>Schutz zu bieten. Eine erfolgreiche DUP-**Ausführung hängt von TPM-**Si

## <span id="page-4-2"></span>**Weitere nützliche Dokumente**

Auf der Dell Support-Website unter support.dell.com**/manuals** sind außer dem vorliegenden Handbuch auch folgende Handbücher zu finden. Um auf diese Dokumente zuzugreifen, gehen Sie zu **support.dell.com/manuals** und wählen Sie Ihr Produkt aus, oder verwenden Sie einen direkten Link auf der DVD *Dell Systems Management Tools and Documentation*.

l Das *Dell OpenManage Legacy-Kompatibilitätshandbuch* fasst Support-Informationen für alle Dell-Legacy-Systeme zusammen.

**ANMERKUNG:** Für Dell Update Packages ist es nicht erforderlich, dass Dell OpenManage Server Administrator auf dem System installiert ist.

l Das *Benutzerhandbuch zum Server Update Utility* enthält Informationen zur Bestimmung und Anwendung von Aktualisierungen für das System. Das SUU<br>ist eine der Anwendungen, die Sie dazu verwenden können, Ihr Dell-System zu unterstützten Systeme verfügbar sind. Das SUU vergleicht die Versionen der derzeit auf dem System installierten Komponenten mit den<br>Aktualisierungskomponenten, die sich auf der DVD *Dell Server Updates* befinden. Es zeigt Option zum Aktualisieren der Komponenten.

**ANMERKUNG:** Nur Benutzer mit Administratorrechten können Aktualisierungen mit SUU durchführen.

l Das *Benutzerhandbuch zum Dell OpenManage Deployment Toolkit (DTK)* enthält Informationen über eine Reihe von Dienstprogrammen zum Konfigurieren und Bereitstellen von Dell-Systemen und ist für Kunden bestimmt, die auf zuverlässige Weise Script-Installationen zum Bereitstellen einer großen Anzahl<br>von Servern bauen müssen, ohne ihre aktuellen Bereitstellungsprozesse DUPs in der von Dell zur Verfügung gestellten oder in der individuell eingerichteten integrierten Linux-Umgebung (einschließlich der erforderlichen Abhängigkeiten) ausgeführt werden.

**ANMERKUNG**: Zurzeit werden DUPs nur in der integrierten Linux-DTK-Umgebung unterstützt. Das Ausführen von DUPs in der Windows-<br>Vorinstallationsumgebung (Windows PE) für Systemhardwareaktualisierungen vor der Betriebssyste

l Das *Benutzerhandbuch zum Dell OpenManage IT Assistant* enthält Informationen zur Installation, Konfiguration und Verwendung von IT Assistant. Mit Dell OpenManage IT Assistant können Sie DUPs und Systemaktualisierungssätze in ein zentrales Repository laden und die Pakete dann mit den Versionen der Software vergleichen, die gegenwärtig auf Ihren Unternehmenssystemen ausgeführt werden. Sie können dann entscheiden, ob nicht<br>übereinstimmende Systeme entweder sofort oder gemäß einem von Ihnen festgelegten Z einsetzen, um mehrere Systeme in einer einzigen Sitzung zu aktualisieren.

l Die *Software-Support-Matrix zu Dell-Systemen* bietet Informationen zu den verschiedenen Dell-Systemen, den von diesen Systemen unterstützten Betriebssystemen sowie den Dell OpenManage-Komponenten, die auf diesen Systemen installiert werden können.

l Das *Glossar* bietet Informationen zu verwendeten Begriffen in diesem Dokument.

## <span id="page-5-0"></span>**Anfordern von technischer Unterstützung**

Wenn Sie eines der in diesem Handbuch beschriebenen Verfahren nicht verstehen oder wenn Ihr Produkt nicht wie erwartet funktioniert, stehen Ihnen<br>verschiedene Hilfsmittel zur Verfügung. Weitere Informationen finden Sie unt

Außerdem ist Dell Enterprise-Schulung und -Zertifizierung verfügbar; weitere Informationen finden Sie unter www.dell.com/training. Diese Dienstleistungen<br>stehen unter Umständen nicht an allen Standorten zur Verfügung.

## <span id="page-6-0"></span>**Verwenden der Dell Update-Pakete**

**Dell™ Update Packages für Microsoft® Windows®-Betriebssysteme Benutzerhandbuch**

- Bevor Sie beginnen
- [Ausführen von DUPs](#page-6-2)
- **O** Kompatibilitätsbedenken
- [Auswirkungen beim Anwenden der Aktualisierungen auf einem laufenden System](#page-8-0)
- **O** DUPs an Ihre Systeme übermitteln
- [Die Aktualisierung bestätigen](#page-9-0)
- **O** Typische Verwendungsszenarien

#### <span id="page-6-1"></span>**Bevor Sie beginnen**

Dieser Abschnitt soll Ihnen dabei helfen, Dell™ Update Packages (DUPs) voll zu nutzen .Das Aktualisieren der Systemsoftware auf Ihren Dell-Systemen sollte ein Schlüsselelement der allgemeinen Anderungsverwaltungsregeln und -verfahren Ihrer Firma sein. Die Wartung der Systemsoftware auf Ihren Dell-Systemen<br>trägt dazu bei, den problemlosen Betrieb zu gewährleisten.

Bevor Sie Aktualisierungen auf Ihrem System durchführen, sollten Sie einen Aktualisierungsplan erstellen, der von den Bedingungen abhängig ist, die die<br>Aktualisierung notwendig machen. Es gibt viele Gründe, die zur Aktuali

- l Berichtigung eines Sicherheitsproblems
- l Berichtigung eines Systemproblems nach einer Empfehlung des Support-Personals von Dell
- l Aktualisierung einer Systemsoftwarekomponente auf eine Mindestanforderung einer Anwendung
- l Zugriff auf eine neue Funktion oder verbesserte Leistung
- l Aktualisierung aller Systemkomponenten als Teil des regelmäßigen Wartungsverfahrens Ihrer Firma

Jede dieser oben genannten Aktualisierungssituationen bedingt verschiedene Ebenen der Dringlichkeit, aber sie erfordern alle ein gewisses Maß an Planung, um eine erfolgreiche Aktualisierung mit minimaler Unterbrechung Ihrer Anwendungen und für Benutzer zu gewährleisten. Die folgenden Unterabschnitte helfen Ihnen beim Aufstellen eines Systemaktualisierungsplans, der Ihren Bedürfnissen angepasst ist und den Regeln und Verfahren Ihrer Firma und den<br>Hilfsprogrammen, die Ihnen zur Verfügung stehen, entspricht.

#### **Entwickeln Sie Ihren Systemaktualisierungsplan**

Sie sollten Ihr System aus verschiedenen Gründen aktualisieren, wie im vorherigen Abschnitt beschrieben. Diese Aktualisierungsanforderung kann eine geplante oder ungeplante Aktualisierung sein.

Geplante Aktualisierungen finden als Teil eines regelmäßigen Wartungszyklus Ihrer Systeme für BIOS, Firmware und Treiber statt. Die meisten IT-<br>Organisationen erstellen einen als Teil eine regelmäßigen Durchführung von Akt Systemsoftwarekomponenten in Betracht ziehen.

Ungeplante Aktualisierungen finden normalerweise dann statt, wenn ein kritisches Upgrade auf einem System angewendet wird, um Datenverluste,<br>Dienstunterbrechungen oder Sicherheitsrisiken zu vermeiden. So kann Ihnen z. B. e gut geplante Strategie für alle Aktualisierungsszenarien.

### **Beschaffen von DUPs**

**ANMERKUNG:** DUPs unterstützen zurzeit nicht alle Komponententypen. Dell wird in zukünftigen Versionen DUPs für zusätzliche Komponenten zur Verfügung stellen.

**ANMERKUNG: Windows DUPs können von der Dell Support-**Website **support.dell.com** heruntergeladen werden. Anleitungen hierzu finden Sie unter<br>"<u>Erhalten von DUPs von der Dell Support-Website</u>". DUPs sind ebenfalls im Reposi

Dell bietet zahlreiche Hilfsmittel, die Ihnen helfen zu bestimmen, ob Ihr System eine Aktualisierung erfordert. Mit dem Dell File Watch-Benachrichtigungsdienst, der unter **support.dell.com** erhältlich ist, können Sie ein Konto erstellen und sich registrieren, um E-Mail-Benachrichtigungen zu erhalten, wenn Dell eine<br>Aktualisierungsdatei für Ihr System herausgibt. Sie können bestimm den Servermodelltyp oder die Dell-Hardware-Service-Tag-Nummer eingeben. Jede Benachrichtigung enthält eine kurze Zusammenfassung der neu erhältlichen<br>Datei für Ihr System und eine Internetverknüpfung zur Aktualisierungsdat

Nachdem Sie das Update Package gefunden haben, lesen Sie die zusammengefassten Informationen, um zu bestimmen, ob Sie die Aktualisierung herunterladen und auf Ihrem System anwenden sollten. Sie können das Update Package auf dem Zielsystem ausführen und die im interaktiven Fenster des<br>Update Packages angezeigten zusammengefassten Informationen lesen. Diese I und Ihrer spezifischen Umgebung entspricht.

## <span id="page-6-2"></span>**Ausführen von DUPs**

<span id="page-7-0"></span>Um DUPs über die interaktive grafische Benutzeroberfläche (GUI) auszuführen, führen Sie die folgenden Schritte durch. Dieses Verfahren trifft auf alle Update Packages zu.

- 1. Führen Sie das DUP aus, indem Sie im Windows Explorer auf den Dateinamen doppelklicken.
- 2. Lesen Sie die im DUP-Fenster angezeigten Aktualisierungsinformationen.
- 3. Klicken Sie auf **Installieren**, um das DUP zu installieren.
- 4. Falls erforderlich, führen Sie einen Neustart des Systems durch.

Informationen zum Ausführen von DUPs von der Befehlszeilenschnittstelle (CLI) aus finden Sie unter "[Referenzmaterial zur Befehlszeilenschnittstelle](file:///E:/Software/smdup/dup62/ge/ug/windows/4cliref.htm#wp1044974)".

### **Digitalsignatur überprüfen**

Eine Digitalsignatur wird dazu verwendet, die Identität des Unterzeichners eines Update Package zu authentifizieren und zu bestätigen, dass der Originalinhalt unverändert ist. Über die Digitalsignatur von DUPs steht Ihnen eine zuverlässigere und vertrauenswürdigere Methode der Authentifizierung zur Verfügung.

Durch die Überprüfung der Digitalsignatur wird sichergestellt, dass das Originalaktualisierungspaket korrekt empfangen und sein Inhalt seit seiner Unterzeichnung nicht verändert wurde.

Führen Sie folgende Schritte aus, um die Digitalsignatur des Update Package zu überprüfen:

- 1. Starten Sie Windows Explorer, und suchen Sie das Update Package, dessen Digitalsignatur Sie überprüfen möchten.
- 2. Klicken Sie mit der rechten Maustaste auf den Dateinamen.
- 3. Klicken Sie im Popup-Menü auf **Eigenschaften**.
- 4. Klicken Sie im Fenster **Eigenschaften** auf das Register **Digitalsignaturen**.

**ANMERKUNG:** Wenn dieses Register nicht angezeigt wird, ist das Update Package nicht unterzeichnet.

5. Wählen Sie die Signatur aus der Signaturliste aus, und klicken Sie auf **Details**.

**ANMERKUNG:** Die Signatur wird erst bestätigt, wenn Sie auf **Details** klicken.

Das Fenster **Details zur Digitalsignatur** wird eingeblendet.

- 6. Lesen Sie die Informationen zur Digitalsignatur, um zu überprüfen, ob die Digitalsignatur korrekt ist.
- 7. Klicken Sie auf **OK**, um das Fenster zu schließen.

## <span id="page-7-1"></span>**Kompatibilitätsbedenken**

### **Systemvoraussetzungen erfüllen**

DUPs sind so ausgelegt, dass die Erfüllung aller Voraussetzungen bestätigt wird, bevor die Aktualisierung auf Ihrem System durchgeführt wird. Jedes DUP überprüft Folgendes:

- l Das DUP entspricht dem Zielsystem.
- l Das DUP entspricht dem auf Ihrem System ausgeführten Betriebssystem.
- l Die dem DUP zugeordnete Komponente ist auf dem System vorhanden.
- l Die Mindestanforderungsversionen der in Verbindung stehenden Systemsoftware werden auf Ihrem System ausgeführt.

DUPs sind mit integrierten Fehlerbearbeitungsfähigkeiten ausgestattet, um sicherzustellen, dass die vorhergehenden Anforderungen bestätigt werden. Wenn<br>die Bedingungen nicht erfüllt werden, findet keine Aktualisierung stat auf jedem System Ihrer Umgebung ausführen. Die RAID-Update Packages werden entsprechend auf den Systemen installiert, während die RAID-Update<br>Packages, die nicht zutreffen, nicht installiert werden.

Wenn Sie außerdem nur überprüfen möchten, ob ein bestimmtes DUP auf Ihr System angewendet werden kann, können Sie das Paket durch den folgenden CLI-Befehl aufrufen:

*Paketname*.exe /c /s

<span id="page-8-3"></span>Dieser Befehl führt die Abhängigkeitsregeln innerhalb des DUP aus, gibt Warnungen aus, beendet, ohne die Aktualisierung auf Ihr System angewendet zu haben, und schreibt die Ergebnisse in eine Protokolldatei (gespeichert im Standardverzeichnis **C:\dell\updatepackage\log). Sie können mit dem DUP auch**<br>einen Exit-C**ode festlegen, um Entscheidungen innerhalb der Scripts au** 

#### **Nicht-englische Betriebssysteme aktualisieren**

Sie können DUPs auf nicht-englischen Betriebssystemen verwenden; es sind jedoch zurzeit keine DUPs in anderen Sprachen erhältlich. Daher werden die<br>zusammengefassten Informationen und Fehlermeldungen nur auf Englisch angez

### <span id="page-8-2"></span><span id="page-8-0"></span>**Auswirkungen beim Anwenden der Aktualisierungen auf einem laufenden System**

#### **Systemneustart erforderlich**

Für bestimmte DUPs, wie z. B. für diejenigen, die das System-BIOS aktualisieren, ist ein Neustart erforderlich, damit die neue Software wirksam werden kann.<br>Nachdem Sie eine Aktualisierung angewendet haben, die einen Neust abgeschlossen werden kann.

Sie können den Neustart auch zu einem anderen Zeitpunkt durchführen, solange Sie das System nicht ausschalten. Diese Funktion ist hauptsächlich dazu gedacht, die Anwendung mehrerer Aktualisierungen zusammen zu ermöglichen, und den Systemneustart erst durchzuführen, nachdem die letzte<br>Aktualisierung angewendet worden ist. Wenn dieses Verfahren unterbrochen wird, z. B. d

### **Auswirkungen auf Benutzer und Anwendungen**

Im Allgemeinen können Sie die Aktualisierungen auf einem laufenden System durchführen, da nur wenige Systemressourcen in Anspruch genommen werden. Lesen Sie unbedingt die Informationen im DUP, bevor Sie die Aktualisierung anwenden, um festzustellen, ob die Aktualisierung eine Dienstunterbrechung für<br>Ihre Benutzer oder Anwendungen verursachen könnte. Wenn Sie sich nic kritischen Anwendungen oder Benutzer das System in Anspruch nehmen.

#### **Reihenfolge mehrerer Aktualisierungen festlegen**

Wenn Sie mehrere Aktualisierungen gleichzeitig durchführen, stellen Sie sicher, dass Sie die Reihenfolge beachten, die im Abschnitt "<u>Installation Reihenfolge</u><br><u>von DUPs</u>" angegeben ist. Wie bereits im Abschnitt "<u>Systemne</u> Ausführung des letzten von mehreren Update Packages verschoben werden.

Sie können die Option **/l** außerdem dazu verwenden festzulegen, dass alle Update Packages zur gleichen Protokolldatei schreiben. Mit dieser Option können Sie eine einzige Protokolldatei erstellen, die die gesammelten Ausführungsergebnisse enthält.

## <span id="page-8-1"></span>**DUPs an Ihre Systeme übermitteln**

#### **Softwareverteilungsanwendungen mit Update Packages verwenden**

Die meisten IT-Organisationen verwenden intern entwickelte oder erworbene Softwaredistributionsanwendungen, um Software im Remote-Zugriff zu<br>installieren und aktualisieren. Update Packages sind so ausgelegt, dass sie mit a dass das Hilfsprogramm eine Microsoft<sup>®</sup> Windows<sup>®</sup>-Anwendung im Remote-Zu<mark>griff übermitteln und ausführen und der Anwendung Befehlszeilenargumente<br>übermitteln kann. Lesen Sie die Dokumentation des Hilfsprogramms, oder kon</mark> Fähigkeiten besitzt.

## **Mehrere Systeme aktualisieren**

Remote-Softwareverteilungsanwendungen bieten die beste Lösung für umfangreiche Umgebungen, die aus Hunderten von Systemen bestehen. Die meisten<br>dieser Hilfsprogramme können die DUPs wirksam einsetzen, und sie bieten außerd Betriebssysteme und Anwendungen, in einer heterogenen Umgebung installiert und aktualisiert werden können.

Netzwerkdateifreigaben sind eine weitere effektive Methode, durch die in einer verteilten Umgebung auf DUPs zugegriffen werden kann. Wenn ein DUP ausgeführt wird, kopiert es zuerst den Inhalt des DUP in ein temporäres Verzeichnis auf dem lokalen Laufwerk des Systems. Durch dieses Verfahren wird sichergestellt, dass die Aktualisierung auch dann abgeschlossen werden kann, wenn die Verbindung zur Netzwerk-Freigabe aus irgend einem Grund getrennt wurde.

### **Remote-Terminal-Sitzungen**

In den heutigen weit-verteilten Umgebungen verwenden IT-Organisationen häufig Remote-Zugriff-Lösungen, wie z. B. Microsoft Terminal Services, um auf Remote-Systeme zuzugreifen. Anhand dieser Lösungsart können DUPs ausgeführt werden.

**ANMERKUNG:** Wenn die Terminal-Sitzung während einer NIC-Treiberaktualisierung unterbrochen wird, müssen Sie erneut eine Verbindung herstellen<br>und überprüfen, ob die Aktualisierung erfolgreich abgeschlossen wurde.

#### **Standalone-Systeme und Firewalls**

Für Systeme ohne Internetzugang laden Sie die erforderlichen DUPs von s**upport.dell.com** mit einem System mit Internetzugang (z. B. Desktop- oder<br>tragbarer Computer) herunter. Sie können Inem System DUPs zur Verfügung stel

## <span id="page-9-0"></span>**Die Aktualisierung bestätigen**

Um zu sicherzustellen, dass die DUPs auf Ihr System angewendet wurden, können Sie die Protokolldateien einsehen, die während der Ausführung erstellt<br>wurden. Detaillierte Informationen zur Protokollierungsfunktion finden Si

Wenn Sie auf eine vorherige (ältere) Version der Software nach der Aktualisierung auf eine neuere Version zurückkehren wollen, müssen Sie das<br>entsprechende Update Package von **support.dell.com** herunterladen und installier Sie den Modus /s (unbeaufsichtigt). Außerdem müssen Sie die Option CLI /f verwenden. Diese erzwingt die Herunterstufung. Um die frühere Version der GUI<br>zu installieren, werden Sie aufgefordert zu bestätigen, dass Sie eine

Wenn die Stromzufuhr zum System während des Aktualisierungsverfahrens unterbrochen wird, müssen Sie die Aktualisierungen erneut durchführen.

## <span id="page-9-1"></span>**Typische Verwendungsszenarien**

### **Beispiel 1 - Firmware-Aktualisierung während eines Hardware-Upgrades**

Als Systemadministrator sind Sie verantwortlich für das Dell-System der Firma, das die E-Mail-Dienste für 42 Mitarbeiter ausführt. Sie haben für das<br>Wochenende ein Hardware-Upgrade für den Mail-Server geplant, um zusätzlic Management Service-, RAID-Systemverwaltungssoftware zum Stripen der neuen Festplattenlaufwerke zu verwenden. Der erweiterte Storage Management<br>Service ist ein Teil vom Server Administrator, den Sie dazu verwenden, die tägl Wochenende erweitern.

Führen Sie die folgenden allgemeinen Schritte aus, um diese Aktualisierung durchzuführen:

1. Melden Sie sich von Ihrem Desktop- oder tragbaren System aus unter **support.dell.com** bei Ihrem Konto an.

Da Sie ein Konto unter **support.dell.com** besitzen, wird die Dell-Hardware-Service-Tag-Nummer Ihres Servers automatisch angezeigt.

- 2. Wählen Sie **Treiber und Downloads** aus.
- 3. Wählen Sie das Modell, die Produktfamilie sowie die Produktlinie aus.
- 4. Finden Sie **PERC 6/E** auf, was dem Controller-Typ des Systems entspricht.
- 5. Klicken Sie auf den Firmware-Namen und dann auf den Dateinamen des **Update Package für Microsoft Windows** im Abschnitt **Dateiformat**.
- 6. Klicken Sie auf **Jetzt herunterladen**, um das Update Package auf Ihre Festplatte herunterzuladen.
- 7. Nachdem das Aktualisierungspaket erfolgreich auf Ihr System heruntergeladen wurde, kopieren Sie die Datei in das Verzeichnis **C:\temp** auf Ihrem System.
- 8. Bestätigen Sie die Digitalsignatur für das Update Package.

Sie starten das Upgrade-Verfahren am Samstag.

- 9. Benachrichtigen Sie die Benutzer des Systems, und fahren Sie die E-Mail- Dienste herunter.
- 10. Überprüfen Sie, ob die Verbindung aller Benutzer unterbrochen ist, und führen Sie dann das Firmware-Update Package aus, indem Sie innerhalb von Windows Explorer auf den Dateinamen doppelklicken.
- 11. Lesen Sie die Informationen, die im Fenster des Update Package angezeigt sind, und stellen Sie sicher, dass dies die richtige Firmware für den PERC-Controller is
- 12. Klicken Sie auf **Installieren**, um die PERC 6/E-Firmware zu laden.

<span id="page-10-0"></span>13. Starten Sie das System neu, um sicherzustellen, dass die neue Firmware geladen wurde und das System vollständig betriebsfähig ist.

Sie haben die Firmware Ihres RAID-Controllers erfolgreich aktualisiert und sind bereit, das Hardware-Upgrade abzuschließen, indem Sie die neuen Laufwerke hinzufügen, den Festplatten-Stripe-Satz konfigurieren und die E-Mail-Dienste erneut starten.

### **Beispiel 2 - Einem System neue Aufgaben zuweisen**

Sie sind der Systemadministrator einer großen Firma. Für Ihre Gruppe ist ein zusätzliches System zur Unterstützung eines neuen Finanzanalysepakets erforderlich, und Sie haben Zugriff auf ein Dell-System, das von keiner anderen Abteilung der Firma mehr benutzt wird. Da auf dem Dell-Sy**stem ein älteres**<br>Betriebssystem installiert ist, planen Sie eine Erweiterung des Be Systemverwaltungssoftware zu installieren.

Führen Sie die folgenden allgemeinen Schritte aus, um das System auf die Ausführung der neuen Finanzsoftware der Firma vorzubereiten:

1. Verwenden Sie die mit dem Dell-System gelieferte DVD *Dell Systems Management Tools and Documentation*, um die aktuellste Version des Betriebssystems Windows Server 2003 zu installieren.

**ANMERKUNG:** Das Dell OpenManage Systemverwaltungssoftware-Kit ist nun auf einer einzelnen DVD mit dem Titel *Dell Systems Management Tools and Documentation* erhältlich.

- 2. Melden Sie sich bei **support.dell.com** an.
- 3. Wählen Sie **Treiber & Downloads** aus, und wählen Sie ein Modell aus, oder geben Sie die Service-Tag-Nummer des Dell-Systems ein.
- 4. Wählen Sie die Produktfamilie, die Produktlinie sowie das Produktmodell aus.
- 5. Suchen Sie die BIOS-, ESM-Firmware- und PERC 6/E-Update Packages für das Dell-System, und laden Sie sie herunter.

Laden Sie außerdem die Server Administrator-Anwendung herunter.

**ANMERKUNG: Sie können die aktuelle Version von Treibern für Ihr Betriebssystem von der Dell Support-Website unter <b>support.dell.com**<br>installieren. Weitere Informationen finden im *Schnellinstallationshandbuch für die Del* Dell Support-Website unter **support.dell.com/manuals** verfügbar ist.

- 6. Kopieren Sie die heruntergeladenen Dateien in das Verzeichnis **C:\temp** auf dem System.
- 7. Bestätigen Sie die Digitalsignatur für jedes Update Package.
- 8. Erstellen Sie eine einfache Stapeldatei, die die folgenden Pakete nacheinander in dieser Reihenfolge ausführt:
	- l PERC 6/E-Treiber
	- l PERC 6/E-Firmware
	- l ESM-System-Firmware
	- l BIOS

Verwenden Sie die CLI-Option **/s** auf jeder Zeile in der Stapeldatei für diese Pakete, so dass Sie das Verfahren mit dem Task-Manager planen können. Geben Sie außerdem auf jeder Zeile der Datei die folgende Zeile ein, um die Ergebnisse der Ausführung zu überprüfen:

/l=c:\temp\6950\_upgrade.log

- 9. Analysieren Sie die Protokolldatei, überprüfen Sie, ob die Pakete erfolgreich installiert wurden, und stellen Sie sicher, dass das System neu gestartet wurde.
- 10. Installieren Sie Server Administrator.

Jetzt führt das Dell-System das neueste Betriebssystem aus, und das System-BIOS, die System-Firmware, sowie die RAID-Controller-Firmware und -Treiber<br>sind auf dem neuesten Stand. Sie sind jetzt bereit, die Finanzanwendung

### **Beispiel 3 - BIOS-Aktualisierung für 200 Systeme**

Sie sind der Systemadministrator einer großen Firma mit über 500 Filialen. Jede Filiale ist zur Verwaltung der Bestands- und Abrechnungssysteme der Firma mit einem Dell-**System ausgestattet. Ungefähr 200 dieser Filialen sind mit einem Dell**-System ausgestattet. Sie haben alle Ihre Systemmodelltypen in den File<br>Watch-Dienst von Dell unter **support.dell.com** eingegeben. File Watc die Systemtypen veröffentlicht, die Sie registriert haben. Sie erhielten kürzlich eine E-Mail-Benachrichtigung vom File Watch-System, mit der Ihnen mitgeteilt<br>Wurde, dass eine neue BIOS-Aktualisierung für Ihre Systeme zur Systemen der Firma ausführen können.

Führen Sie folgende allgemeine Schritte aus, um die BIOS-Aktualisierung auf die Server der Firma zu übermitteln:

- 1. Melden Sie sich bei **support.dell.com** an.
- 2. Wählen Sie **Treiber und Downloads** und dann Ihr Produkt aus.
- 3. Laden Sie das neue BIOS-DUP für das System herunter.
- 4. Bestätigen Sie die Digitalsignatur für das Update Package.
- 5. Verwenden Sie das Softwareverteilungs-Hilfsprogramm, um einen Aktualisierungs-Task zu erstellen, der das BIOS-DUP auf alle Systeme im Netzwerk überträgt.

Der Aktualisierungs-Task ist ein Stapelbefehl, der das BIOS-DUP aufruft und die Optionen CLI **/r /s** verwendet, um sicherzustellen, dass das System gegebenenfalls neu gestartet wird.

Dieses BIOS-DUP kann nur auf den festgelegten Dell-**Systemen ausgeführt werden. Aus diesem Grund können Sie es, unabhängig vom Systemmodelltyp,**<br>an alle Systeme verteilen. Das DUP hat keinen Einfluss auf andere Systeme.

**ANMERKUNG:** Einige der auf DUPs verfügbaren BIOS-Versionen unterstützen mehr als ein Dell-System.

- 6. Verwenden Sie das Softwareverteilungs-Hilfsprogramm zum zeitlichen Planen des BIOS-Aktualisierungs-Tasks, der auf allen Systemen um 2:00 Uhr am<br>kommenden Samstag ausgeführt werden soll, was in den vorgesehenen Wartungsz
- 7. Am Sonntagmorgen melden Sie sich bei Ihrem System an und überprüfen den Ausführungsergebnisbericht innerhalb des Softwareverteilungs- Hilfsprogramms und stellen fest, dass 180 der 200 Systeme das BIOS-DUP erfolgreich angewendet haben.
- 8. Bei der versuchten BIOS-Aktualisierung der übrigen 20 Systeme wurde die Meldung ausgegeben, dass die Aktualisierung nicht erforderlich war.
- 9. Melden Sie sich bei einem beliebigen der 20 Systeme an, und überprüfen Sie die Protokolldatei des BIOS-DUP.

Sie stellen fest, dass die BIOS-Version auf diesen 20 Systemen schon auf dem neuesten Stand war, da diese Systeme erst kürzlich von Dell erworben wurden.

Sie haben das BIOS-Aktualisierungsverfahren für die Firma erfolgreich abgeschlossen.

## <span id="page-12-0"></span>**Aktualisierung und Rollback sind im Unified Server Configurator - Lifecycle Controller aktiviert**

**Dell™ Update Packages für Microsoft® Windows®-Betriebssysteme Benutzerhandbuch**

[Aktualisierung in USC -](#page-12-1) LCE

**C** [Rollback in USC -](#page-12-2) LCE

Der Dell Unified Server Configurator- Lifecycle Controller Enabled (USC - LCE) ist ein eingebettetes Dienstprogramm, das System- und<br>Speicherverwaltungsaufgaben aus einer eingebetteten Umgebung während des Lebenszyklus des

Der USC - LCE befindet sich auf einer eingebetteten Flash-Speicherkarte und kann wie ein BIOS-Dienstprogramm während der Startsequenz gestartet werden und kann unabhängig von einem installierten Betriebssystem funktionieren.

Mit dem USC - LCE können Sie Systemaktualisierungen schnell identifizieren, herunterladen und anwenden, ohne auf der Dell Support-Website unter<br>s**upport.dell.com** suchen zu müssen. Sie können auch BIOS und Systemgeräte kon

**ANMERKUNG:** Bestimmte Plattformen oder Systeme sind eventuell nicht in der Lage, alle Funktionen zu unterstützen, die der USC - LCE bietet.

### <span id="page-12-1"></span>**Aktualisierung in USC - LCE**

Sie können das BIOS-System, die iDRAC-Firmware, die Netzteil-Firmware sowie die RAID- und NIC-Firmware aktualisieren. Verwenden Sie den Assistenten zur<br>**Plattformaktualisierung,** um eine Liste der für Ihr System zur Verfüg

Sie können aus den folgenden Optionen einen Standort zum Suchen nach verfügbaren Aktualisierungen definieren:

- l Dell File Transfer Protocol-Server (FTP) (**ftp.dell.com**). Sie können einen Proxyserver verwenden, um auf **ftp.dell.com** zuzugreifen.
- l USB-Gerät. Beim Zugriff auf die Aktualisierungen von einem lokalen USB-Gerät muss das USB-Gerät vor der Auswahl der Option **Plattformaktualisierung** in USC LCE, angeschlossen sein.

**ANMERKUNG:** Siehe das auf der Dell-Support-Website unter *support.dell.com/manuals verfügbare Dell Unified Server Configurator-Benutzerhandbuch* für weitere Informationen zur Aktualisierung der Plattform.

Nachdem Sie die anzuwendenden Aktualisierungen ausgewählt haben, lädt USC - LCE die Aktualisierungen herunter und wendet sie an. Wenn Sie sich<br>entscheiden, ein Gerät in USC - LCE zu aktualisieren, wird das Aktualisierungsp Herunterladen, Uberprüfen und Extrahieren der DUPs werden die entsprechenden Geräte aktualisiert. Wenn die Aktualisierung fehlschlägt, werden<br>Fehlermeldungen angezeigt.

## <span id="page-12-2"></span>**Rollback in USC - LCE**

Sie können jede Komponente, z. B. BIOS, sowohl in der USC - LCE als auch in Ihrer Betriebssystemumgebung aktualisieren. Wenn die Aktualisierung in Ihrer<br>Betriebssystemumgebung unter der Verwendung von DUPs erfolgreich war, zurücksetzen, die vor der Aktualisierung installiert war.

USC - LCE unterstützt die Plattform-Firmware-Rücksetzung auf die vorhergehende Version. Wenn Ihr Betriebssystem eine nichtfunktionierende Anwendung<br>aufgrund eines BIOS- oder Firmware-Flash aufweist, starten Sie erneut zu U

**ANMERKUNG:** Nur für BIOS und Firmware können Rollbacks durchgeführt werden. Die USC - LCE-Anwendung, die Anwendung Dell Diagnostics und die<br>Treiber, die für die Installation des Betriebssystems notwendig sind, können nich

Wenn Sie das BIOS oder die Firmware des Systems nur einmal aktualisiert haben, bietet Ihnen die Rollback-Funktion die Möglichkeit, die Version des<br>werkseitig installierten BIOS bzw. die Version der werkseitig installierten

**ANMERKUNG**: Rollback wird in Ihrer Kunden-Betriebssystem-**Umgebung nicht unterstützt. Um Rollback zu aktivieren, stellen Sie sicher, dass Sie zu USC -<br>LCE neustarten.** 

**ANMERKUNG: Rollback wird nur für USC - LCE unterstützt, nicht für USC.** 

## <span id="page-13-0"></span>**Referenzmaterial zur Befehlszeilenschnittstelle**

**Dell™ Update Packages für Microsoft® Windows®-Betriebssysteme Benutzerhandbuch**

- [CLI verwenden](#page-13-1)
- Exit-[Codes für CLI](#page-14-0)
- **O** Beispiel-Script

### <span id="page-13-1"></span>**CLI verwenden**

Dieser Abschnitt bietet Informationen zur Verwendung der Befehlszeilenschnittstelle (CLI) für Dell™ Update Packages (DUPs).

## **CLI-Optionen**

Sie können Informationen über CLI-Optionen anzeigen, indem Sie den DUP-Namen und entweder /? oder /h bei Aufforderung in eine Befehlszeile eingeben.<br>Beispiel: Geben Sie den folgenden Befehl ein, um einen Hilfsbildschirm zu

PE2850-BIOS-WIN-A02.exe /?

[Tabelle 4](#page-13-2)-1 enthält eine Liste der CLI-Optionen, eine Beschreibung der einzelnen Optionen und die Befehlssyntax.

**ANMERKUNG:** DUPs für Microsoft® Windows®-Betriebssysteme können an der Befehlszeile keine Ausgabe anzeigen, da es sich hierbei um Windows-<br>GUI-Anwendungen handelt. Alle Ausgabeinformationen werden in eine Protokolldatei g

### <span id="page-13-2"></span>**Tabelle 4-1. CLI-Optionen: Verwendung**

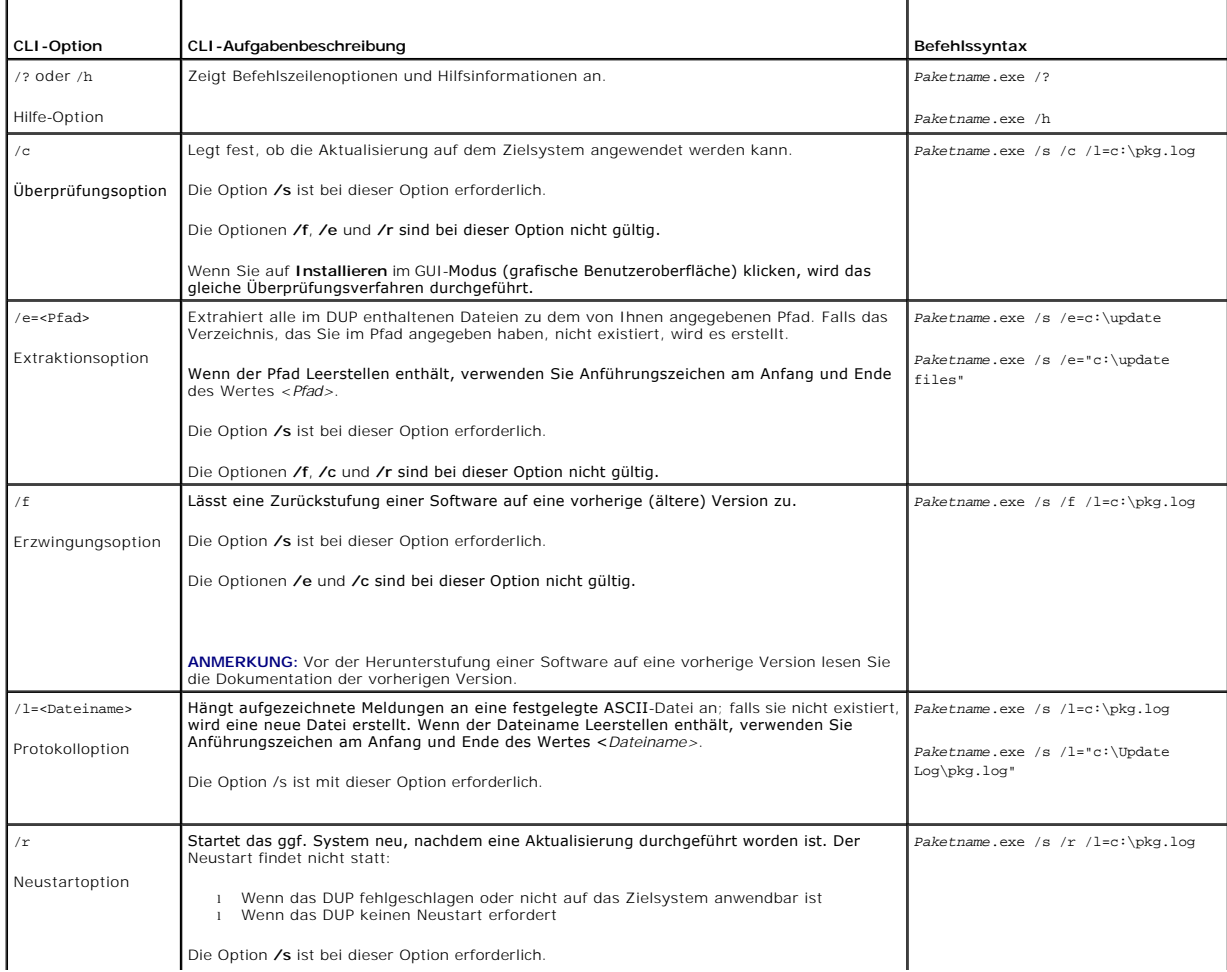

<span id="page-14-3"></span>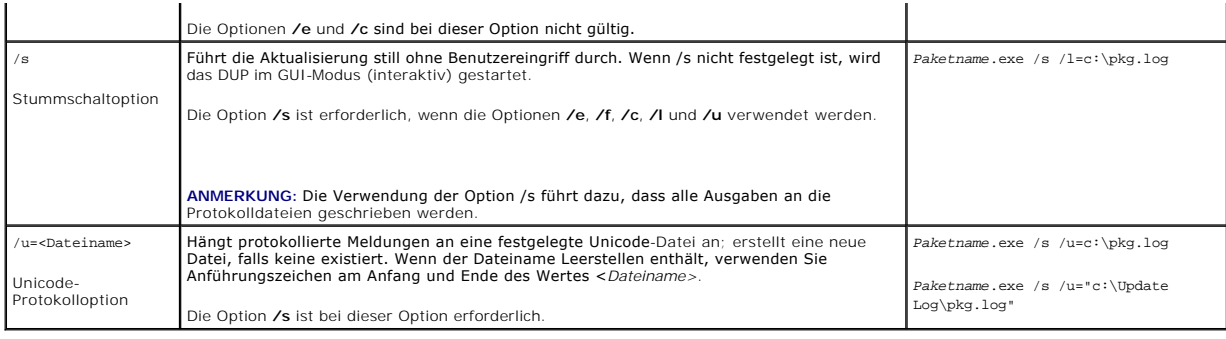

## <span id="page-14-0"></span>**Exit-Codes für CLI**

Nach dem Ausführen von DUPs werden die unter [Tabelle 4](#page-14-2)-2 beschriebenen Exit-Codes festgelegt.

Die Exit-Codes helfen Ihnen, die Ausführungsergebnisse nach dem Ausführen von DUPs zu bestimmen und zu analysieren.

#### <span id="page-14-2"></span>**Tabelle 4-2. Exit-Codes**

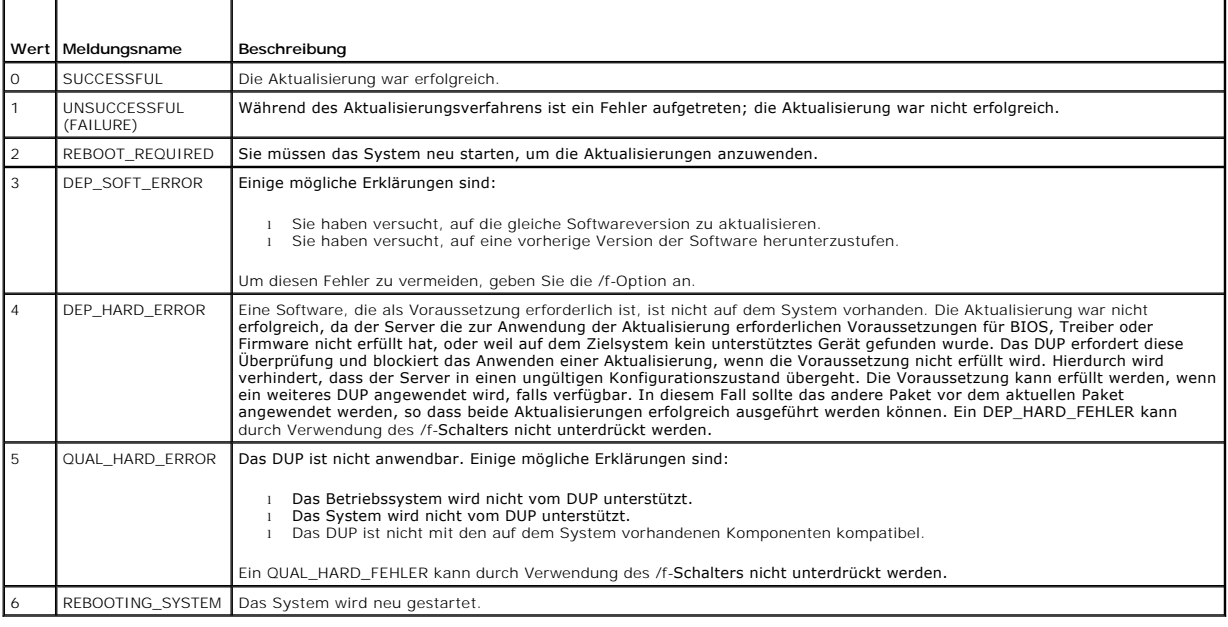

## <span id="page-14-1"></span>**Beispiel-Script**

Das folgende Beispiel zeigt, wie Sie Scripts zum Ausführen von DUPs verwenden können.

Das Script **Update.bat** zeigt eine Beispielaktualisierung der BIOS- und ESM-Firmware auf einem Dell-System. Die Ausführungsergebnisse werden in einer<br>Protokolldatei mit dem Namen **PE2600.log** gespeichert. Der Text, der den

Dieses Script setzt voraus, dass DUPs bereits in einen Ordner auf dem Zielsystem heruntergeladen wurden.

## **Update.bat-Script**

@echo aus setze LOG=C:\Aktualisierungen\PE2600.log setze PKG=C:\Aktualisierungen\ESM\ESM-WIN-A18.exe echo Executing %PKG% >>%LOG% %PKG% /s /l=%LOG% setze ExitCode=%ErrorLevel% wenn %ExitCode% EQU 0 echo Ergebnis: ERFOLGREICH >>%LOG% wenn %ExitCode% EQU 1 echo Ergebnis: UNERFOLGREICH >>%LOG%

wenn %ExitCode% EQU 2 echo Ergebnis: NEUSTART\_ERFORDERLICH >>%LOG% wenn %ExitCode% EQU 3 echo Ergebnis: DEP\_SOFT\_FEHLER >>%LOG% wenn %ExitCode% EQU 4 echo Ergebnis: DEP\_HARD\_ERROR >>%LOG%<br>wenn %ExitCode% EQU 5 echo Ergebnis: QUAL\_HARD\_ERROR >>%LOG%<br>wenn %ExitCode% EQU 6 echo Ergebnis: SYSTEM\_NEUSTART >>%LOG% setze PKG=C:\Aktualisierungen\BIOS\PE2600-BIOS-WIN-A04.exe echo Executing %PKG% >>%LOG% %PKG% /s /l=%LOG%<br>Setze ExitCode=%ErrorLevel% Setze ExitCode=\$ErrorLevel\$<br>wenn \$ExitCode\$ EQU 0 echo Ergebnis: ERFOLGREICH >>\$LOG\$<br>wenn \$ExitCode\$ EQU 0 echo Ergebnis: UNERFOLGREICH >>\$LOG\$<br>wenn \$ExitCode\$ EQU 2 echo Ergebnis: NEUSTART\_ERFORDERLICH >>\$LOG\$<br>wenn \$ExitC

## <span id="page-16-0"></span>**Fehlerbehebung**

**Dell™ Update Packages für Microsoft® Windows®-Betriebssysteme Benutzerhandbuch**

[Meldungen](#page-16-1) 

[DUP-Meldungsprotokolle](#page-17-1) 

## <span id="page-16-1"></span>**Meldungen**

[Tabelle 5](#page-16-2)-1 enthält Beschreibungen und Lösungen zu Meldungen, die Sie eventuell bei der Ausführung von Dell Update Packages (DUPs) erhalten.

**ANMERKUNG:** Die neuesten Informationen über bekannte Probleme finden Sie in der Datei **readme.txt** auf der Dell Support-Website unter **support.dell.com/manuals**.

#### <span id="page-16-2"></span>**Tabelle 5-1. Update Packages: Meldungsinformationen**

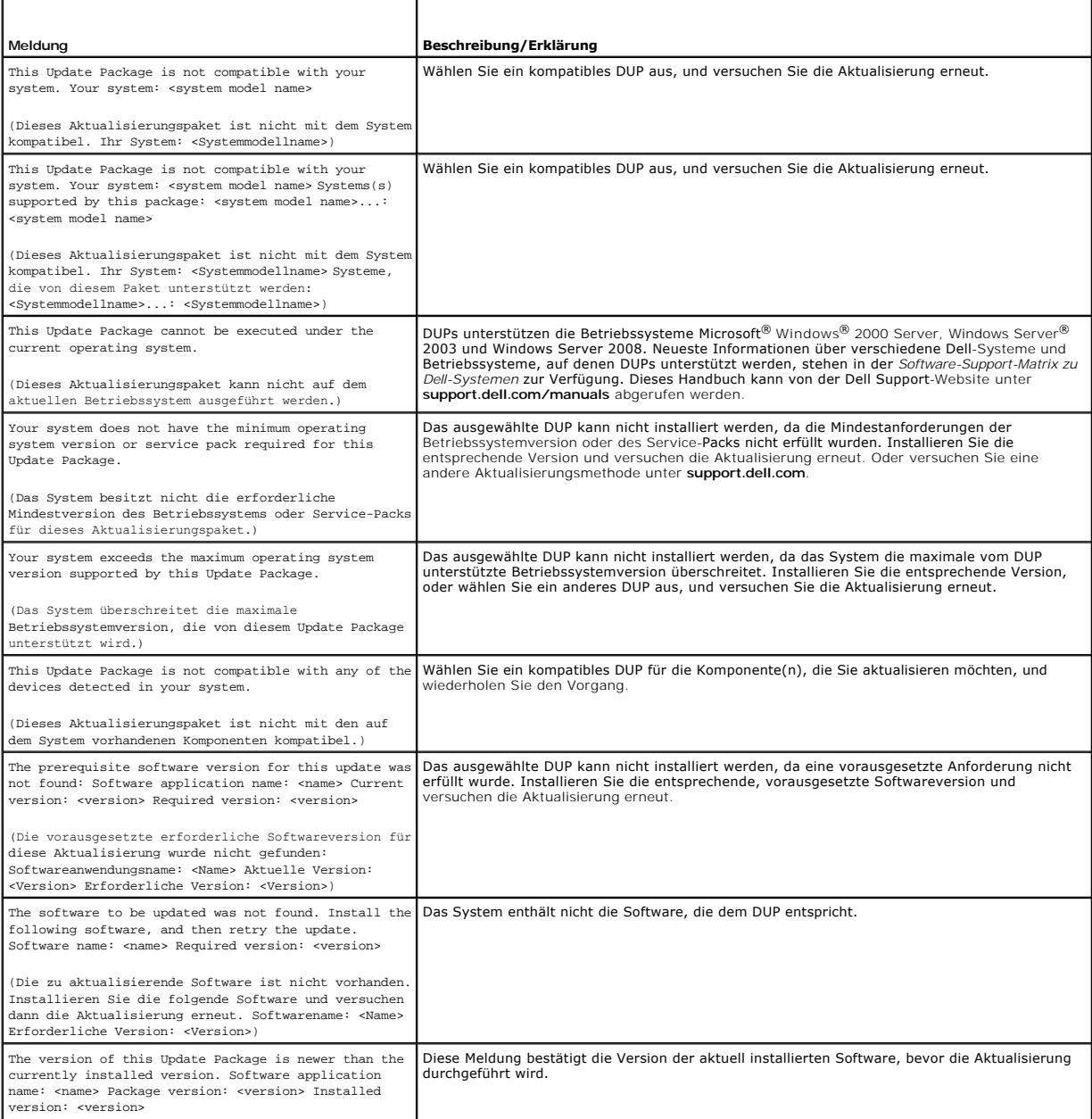

<span id="page-17-0"></span>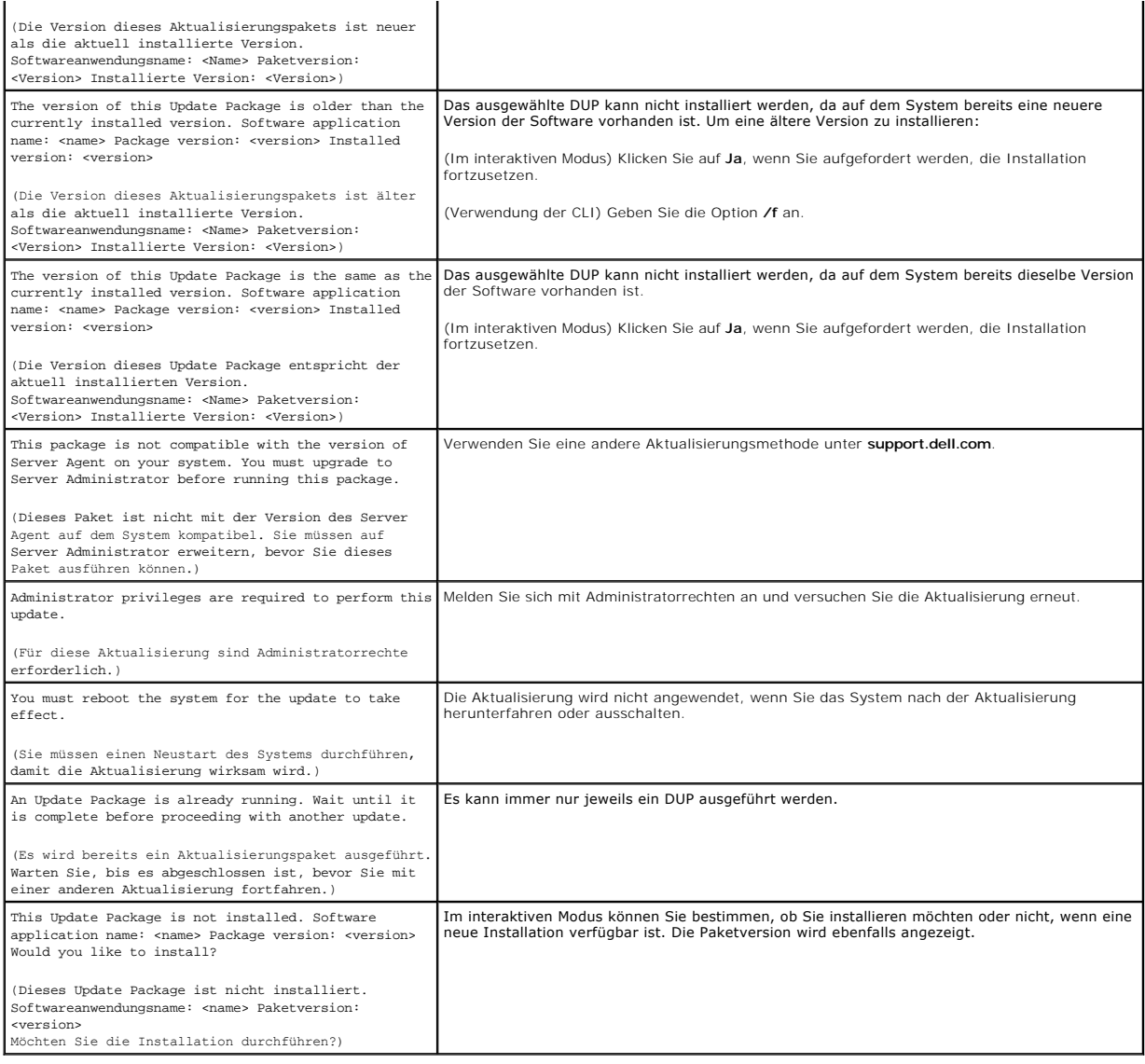

## <span id="page-17-1"></span>**DUP-Meldungsprotokolle**

Die Protokollierung findet bei der Installation eines DUP statt. Die Protokolle enthalten Informationen zu allen Aktualisierungsaktivitäten.<br>Aktualisierungspakete schreiben Meldungen in die folgenden Protokolle:

- l Paketprotokoll
- l Unterstützungsprotokoll
- l Windows-Betriebssystem-Ereignisprotokoll

### **Paketprotokoll**

Verwenden Sie das Paketprotokoll, um verschiedene Ereignisse und Fehler, die eventuell während der Paketinstallation aufgetreten sind, anzuzeigen und zu<br>analysieren. Die Paketprotokolldatei befindet sich in dem folgenden S

**C:\dell\updatepackage\log\***Paketname***.txt**

wobei **C**: das Systemlaufwerk ist und *Paketname* der Name des installierten DUP.

Dieses Protokoll ist in Unicode kodiert, wodurch lokalisierte Systeme unterstützt werden.

#### **Beispiel einer Paketprotokolldatei**

====> Dell Update Package application started <==== Command: C:\WINNT\TEMP\DUPBIOS\PE2650\_BIOS\_WIN\_A21.EXE /f /s /l=C:\WINNT\TEMP\5000021.dup Date: 2006-11-09 10:22:56 ===================================================== All files extracted OK Release ID: R136685 Update Package version: 5.3.0 (BLD\_31) User: SYSTEM Collecting inventory... Running validation... The version of this Update Package is newer than the currently installed version. Software application name: BIOS Package version: A21 Installed version: A19 Executing update... Execution complete The system should be restarted for the update to take effect. =================> Update Result <================= Update ready to be applied at reboot Application: BIOS Previous version: A19 New version: A21 ===================================================== Exit code = 2 (Reboot required) 2006-11-09 10:23:11

# **Unterstützungsprotokoll**

Verwenden Sie dieses Support-Protokoll, um Ausführungsdetails anzuzeigen und zu analysieren, die während der Paketinstallation aufgetreten sind. Der Inhalt dieses Protokolls ist während der Kommunikation mit dem Dell-Kundendienst zur Problemdiagnose nützlich. Dieses Protokoll enthält Paket-XML-Details<br>zu der jeweils aktualisierten Komponente. Die Unterstützungsprotokol

#### **C:\dell\updatepackage\log\support\***Paketname***.log**

wobei C: das Systemlaufwerk ist und **Paketname** der Name des installierten DUP. Wenn Sie dasselbe Paket mehr als einmal auf demselben System<br>installieren, hängt das Paket die Ausgabe an dieses Protokoll an. Dieses Protokol

#### **Beispiel einer Unterstützungsprotokolldatei**

====<< PACKAGE LOG (SEZ) >>====> Dell Update Package application started <==============================

Command: C:\WINDOWS\TEMP\DUPBIOS\PE2850\_BIOS\_WIN\_A06.EXE /f /s /l=C:\WINDOWS\TEMP\5000012.dup

Date: 2006-11-13 16:59:11

=====================================================

<< SEZ >>Creating temp folder: C:\Temp\PE2850\_BIOS\_WIN\_A06

<< PACKAGE LOG (SEZ) >>All files extracted OK

<< PACKAGE LOG >>Release ID: R136644

<< PACKAGE LOG >>Update Package version: 5.3.0 (BLD\_31)

Command

Line: /f /s /l=C:\WINDOWS\TEMP\5000012.dup /packagename="PE2850\_BIOS\_WIN\_A06.EXE" /supportlogdir="C:\Dell\UpdatePackage\log" /currentpath="C:\WIN

<< PACKAGE LOG >>User: SYSTEM

Package source: C:\Temp\PE2850\_BIOS\_WIN\_A06\SPSETUP.exe

<< PACKAGE LOG >>Collecting inventory...

Inventory command: biosie.exe -i inv.xml

Inventory Execution: returnCode=0, exitCode=0

<SVMInventory lang="en"><Device componentID= "159" display="BIOS"><Application componentType= "BIOS" version="A04" display = "BIOS" /></Device><System systemID="016D"></System><OperatingSystem osVendor="Microsoft" osArch="x64" majorVersion="5" minorVersion="2" spMajorVersion="1" spMinorVersion="0" ></OperatingSystem></SVMInventory>

<< PACKAGE LOG >>Running validation...

No custom validation configuration file found (CVConfig.xml)

<SVMValidation lang="en" ><System systemID="016D" ></System><OperatingSystem osVendor="Microsoft" osArch="x64" majorVersion="5" minorVersion="2" spMajorVersion="1" spMinorVersion="0" ></OperatingSystem><Device componentID="159" display="BIOS" ><Application<br>componentType="BIOS" version="A04" display="BIOS" ><Package version="A06" ></Ackage></Applica

Software application name: BIOS

Package version: A06

Installed version: A04</Message></Validation></Device><TargetCompareState>1</TargetCompareState></SVMValidation>

<< PACKAGE LOG >>The version of this Update Package is newer than the currently installed version.

Software application name: BIOS

Package version: A06

Installed version: A04

<< PACKAGE LOG >>Executing update...

Execution command: biosie.exe -u update.xml

Update Execution: returnCode=0, exitCode=0

<SVMExecution lang="en"><Device componentID= "159" display="BIOS"><Application componentType= "BIOS" version="A04" display = "BIOS" ><Package version="A06"/><SPStatus result="true"><Message id="0">The update was successful. Reboot the system to complete the BIOS update.</Message></SPStatus></Application></Device><RebootRequired>0</RebootRequired></SVMExecution>

Device: BIOS, Application: BIOS

The update was successful. Reboot the system to complete the BIOS update.

<< PACKAGE LOG >>Execution complete

<< PACKAGE LOG >>The system should be restarted for the update to take effect.

=====<< PACKAGE LOG >>=====> Update Result <=======

Update ready to be applied at reboot

<< PACKAGE LOG >>Application: BIOS

Previous version: A04

New version: A06

================<< PACKAGE LOG >>====================

Error code before being mapped: 0002

<< PACKAGE LOG >>Exit code = 2 (Reboot required)

?<?xml version="1.0" encoding="UTF-16"?>

<SoftwareComponent schemaVersion="1.0" packageID="R136644" releaseID="R136644" dateTime="2006-10-05T14:59:57-05:00" releaseDate="October 05,<br>2006" vendorVersion="A06" dellVersion="A06" packageType="LWXP" xmlGenVersion="1.0

<Name>

<Display lang="en"><![CDATA[Dell Server System BIOS,A06]]></Display>

</Name>

<ComponentType value="BIOS">

</ComponentType> <Description>

</Description>

</LUCategory>

</Category> <SupportedDevices>

</Device>

</Model> </Brand>

</SupportedDevices>

<Model systemID="16D">

</SupportedSystems>

<SupportedSystems display="1"> <Brand key="3" prefix="PE">

<Display lang="en"><![CDATA[BIOS]]></Display>

<Display lang="en"><![CDATA[Server BIOS]]></Display>

<Device componentID="159" embedded="1">

<Display lang="en"><![CDATA[FlashBIOS Updates]]></Display>

<Display lang="en"><![CDATA[Server System BIOS]]></Display>

<Display lang="en"><![CDATA[PowerEdge]]></Display>

<Display lang="en"><![CDATA[2850]]></Display>

<Display lang="en"><![CDATA[PowerEdge 2850, BIOS, A06 ]]></Display>

<LUCategory value="BIOS">

<Category value="BI">

next step.

Installation:

Click the Install button.

Follow the remaining prompts to perform the update.

<InstallInstruction fileName="PE2850\_BIOS\_WIN\_A06.EXE" typeCode="LWXP">

Read over the release information presented in the dialog window.

<Display lang="en"><![CDATA[Dell Update Package Instructions for PE2850\_BIOS\_WIN\_A06.EXE:

Browse to the location where you downloaded the file and double-click PE2850\_BIOS\_WIN\_A06.EXE.

Download and install any prerequisites identified in the dialog window before proceeding.

]]></Display>

</InstallInstruction>

<RevisionHistory>

<Display lang="en"><![CDATA[\* Updated Intel(R) Xeon(TM) Dual-Core Processor with 2x2MB L2 Cache A0 Stepping Microcode (Patch ID=0C).

If this is a BIOS update package, install any necessary Embedded Systems Management firmware prior to this BIOS update. Otherwise, go

Added code to support Dell SAS5/e adapter card.

Added code to increase the fan speeds if there are RAID Cards in the system.

]]></Display>

</RevisionHistory>

<ImportantInfo URL="http://support.dell.com/support/downloads/format.aspx?releaseid=R136644&amp;c=us&amp;l=en&amp;s=gen&amp;cs">

<Display lang="en"><![CDATA[When a RAID card is present in the system, the fan speeds will not increase unless the BMC firmware has been also updated to version 1.68 or later.

]]></Display>

</ImportantInfo>

<Criticality value="1">

<Display lang="en"><![CDATA[Recommended-Dell recommends applying this update during your next scheduled update cycle. The update contains<br>feature enhancements or changes that will help keep your system software current and drivers and software).]]></Display>

</Criticality>

</SoftwareComponent>

Registered system log event source

<< PACKAGE LOG >>2006-11-13 16:59:12

<< SEZ >>Deleting temp folder

## **Windows-Betriebssystem-Ereignisprotokoll**

Beim Versuch der Aktualisierung werden Meldungen im Windows-Systemereignisprotokoll (SEL) aufgezeichnet. Sie können den Windows Event Viewer verwenden, um Windows-Ereignisse anzuzeigen und zu verwalten.

Das Protokoll umfasst die folgenden Informationen:

- l Datum und Uhrzeit des DUP-Starts
- l Benutzer, der die Aktualisierung gestartet hat
- l DUP-Typ
- l DUP-Version
- l Framework-Version des DUP
- l Version, die bereits auf dem System installiert war

Die Protokolldatei wird auch dann erstellt, wenn dem Paket ungültige Optionen zur Verfügung gestellt werden, die Ausführung vom Administratoren abgebrochen wurde oder ein Fehlerzustand aufgetreten ist. Außerdem können Administratoren ihre eigenen Protokolldateien erstellen, indem sie in der<br>Befehlszeile die /l-Option angeben. Die Syntax lautet wie folgt:

*Paketname*.exe /s /l=mylogfile.log

#### **Beispiel eines Windows-SEL-Eintrags**

Es folgt ein Beispiel einer Informationsmeldung im SEL, die Sie nach einer erfolgreichen DUP-Ausführung anzeigen können.

===================================================== Update successful Package: PE1850-BIOS-WIN-A01.exe Description: Dell Server System BIOS, A01 Previous version: A00, New version: A01 Log file: C:\Dell\UpdatePackage\log\PE1850-BIOS-WIN-A01.txt Exit code = 6 (Rebooting System) =====================================================

(==================================================== Aktualisierung erfolgreich. Paket: PE1850-BIOS-WIN-A01.exe Beschreibung: Dell-Server System-BIOS, A01 Vorhergehende Version: A00, Neue Version: A01 Protokolldatei: C:\Dell\UpdatePackage\log\PE1850-BIOS-WIN-A01.txt Exit-Code = 6 (Neustart des Systems) ====================================================)

## <span id="page-22-0"></span>**Häufig gestellte Fragen**

**Dell™ Update Packages für Microsoft® Windows®-Betriebssysteme Benutzerhandbuch**

#### **Frage: Muss das System nach der Anwendung jedes Dell™ Update Package (DUP) neu gestartet werden?**

Antwort: DUPs, die im interaktiven Modus ausgeführt werden, bestimmen, ob ein Neustart des Systems erforderlich ist. Falls ein Neustart durchgeführt werden<br>muss, werden Sie dazu aufgefordert. Im stillen unbeaufsichtigten M

#### **Frage: Welche Betriebssysteme werden von den DUPs unterstützt?**

Antwort: Eine vollständige Liste der unterstützten Dell-Systeme und Betriebssysteme finden Sie in der *Dell Systems Software Support-Matrix* auf der Dell<br>Support-Website unter **support.dell.com/manual**s. Die *Software-Sup* 

#### **Frage: Wie kann ich Aktualisierungen ausführen, wenn mein Betriebssystem nicht von DUPs unterstützt wird?**

Antwort: Für zurzeit nicht unterstützte Betriebssysteme können Sie Aktualisierungen ausführen, indem Sie die vorhandenen Aktualisierungsformate auf der Support-Website von Dell unter **support.dell.com** verwenden.

#### **Frage: Ich kann für meine Komponente kein DUP unter support.dell.com finden. Wo ist es?**

Antwort: Stellen Sie sicher, dass Sie zum Herunterladen von DUPs alle erforderlichen Informationen angegeben haben, wie z. B. Produktkategorie,<br>Produktreihe, Produktmodell, Download-Kategorie sowie Betriebssystem.

DUPs sind nicht für alle Komponenten erhältlich. Dell wird in zukünftigen Versionen zusätzliche DUPs für weitere Komponenten zur Verfügung stellen. Die Datei **readme.txt** enthält eine Liste der Komponenten, die zurzeit von DUPs unterstützt werden.

#### **Frage: Ich verwende ein Softwareverteilungs-Hilfsprogramm zur Übertragung von Anwendungen oder Betriebssystemaktualisierungen auf meine Remote-Server. Kann ich DUPs mit diesem Hilfsprogramm verwenden, um meine Server im Remote-Zugriff zu aktualisieren?**

Antwort: DUPs sind so ausgelegt, dass sie mit den meisten Softwareverteilungs-Hilfsprogrammen funktionieren. Weitere Informationen finden Sie in der Dokumentation für das Hilfsprogramm.

#### **Frage: Wo kann ich die Fehlermeldungen finden, die von einem DUP ausgegeben werden, das im unbeaufsichtigten Modus ausgeführt wird?**

[Antwort: Die Ausführungsmeldungen sind in der Paketprotokolldatei und im Windows](file:///E:/Software/smdup/dup62/ge/ug/windows/5trouble.htm#wp1049695)-Systemereignisprotokoll (SEL) gespeichert, die im Abschnitt "DUPdieses Handbuchs beschrieben werden.

Die Paketprotokolldatei befindet sich am folgenden Standardspeicherort: **C:\dell\updatepackage\log\***Paketname***.txt**

Das Windows-SEL kann durch den Windows Event Viewer angesehen werden.

**Frage: Wenn ich ein DUP von der Befehlszeile ausführe, sehe ich weiterhin Windows-Dialogfelder und Popup-Meldungen? Kann ich die Ausgabe auf die Befehlsaufforderungskonsole umleiten?**

Antwort: Verwenden Sie die Optionen **/s** und **/l**, um die Ausgabe zu den Protokolldateien zu leiten.

#### **Frage: Wie kann ich auf Abhängigkeits- und andere Informationen über das DUP zugreifen?**

Antwort: Diese Informationen werden auf dem ersten GUI-Bildschirm (grafische Benutzeroberfläche) angezeigt, wenn Sie das DUP ausführen.

Einige Informationen sind auch über die CLI-Optionen **/c /s** erhältlich. (Die Optionen **/c /s** müssen zusammen verwendet werden.) Diese Methode bietet jedoch eingeschränkte Informationen, wie z. B. die Version der Aktualisierung und ob sie auf dem Zielsystem anwendbar ist.

#### **Frage: Kann ich DUPs auf den Systemen anderer Hersteller verwenden?**

Antwort: Nein. DUPs wurden ausschließlich zum Gebrauch auf Dell-Systemen entwickelt.

#### **Frage: Ich habe kürzlich das BIOS auf meinem System aktualisiert, und jetzt möchte ich auf die vorherige Version zurückkehren. Ist dies mit DUP möglich?**

Antwort: Ja. Laden Sie das DUP für die vorherige Version Ihres System-BIOS unter **support.dell.com** herunter, und installieren Sie es. Wenn ein DUP nicht erhältlich ist, verwenden Sie eines der anderen Formate unter **support.dell.com**.

#### **Frage: Warum erfordert das DUP für das System-BIOS einen Neustart?**

Antwort: Die BIOS-Aktualisierung wird erst nach dem Neustart des Systems angewendet.

#### **Frage: Ich möchte mehrere Aktualisierungen gleichzeitig auf meinem System anwenden. Ist dies mit DUPs möglich? Ist die Reihenfolge der Anwendungen von den Aktualisierungen wichtig?**

[Antwort: Ja, Sie können mehrere Aktualisierungen zur gleichen Zeit auf Ihrem System anwenden. Weitere Informationen finden Sie im Abschnitt "](file:///E:/Software/smdup/dup62/ge/ug/windows/2using.htm#wp1045229)<u>Beispiel 2 -</u><br><u>Einem System neue Aufgaben zuweisen</u>". Die Installationsreihenfol [Tabelle 1](file:///E:/Software/smdup/dup62/ge/ug/windows/1intro.htm#wp1052657)-1.

**Frage: Wenn ich DUPs umbenenne, funktionieren diese dann immer noch einwandfrei?**

Antwort: Ja.

#### **Frage: Können DUPs modifiziert werden?**

Antwort: Nein. DUPs enthalten Logik zum Schutz gegen potenzielle Beschädigungen ihrer Inhalte. Auf Grund dieses Designs können DUPs nicht modifiziert

werden.

**ANMERKUNG:** Wenn Sie die Inhalte von DUPs modifizieren, werden die DUPs nicht länger von Dell unterstützt.

**Frage: Kann ich andere Programme zum Untersuchen und Extrahieren der Inhalte von DUPs verwenden?**

Antwort: Ja, Sie können WinZip oder eine ähnliche Softwareanwendung benutzen.

**ANMERKUN**G: DUPs enthalten Logik zum Schutz gegen eventuelle Beschädigungen ihrer Inhalte. Auf Grund dieses Designs können DUPs nicht<br>modifiziert werden. Wenn Sie die Inhalte von DUPs modifizieren, wird Dell sie nicht meh

**Frage: Ich führe eine nicht-englische Version von Windows 2000 aus. Kann ich DUPs verwenden?**

Antwort: Ja. Sie können DUPs auf nicht-englischen Versionen von Windows 2000 Server- und Windows Server 2003-Betriebssystemen verwenden.<br>Gegenwärtig sind DUPs nur in englischer Sprache erhältlich.

#### **Frage: Wie finde ich heraus, ob neue DUPs für meine Systeme erhältlich sind?**

Antwort: Unter **support.dell.com** können Sie nach Aktualisierungen suchen, oder Sie können sich beim File Watch-Dienst unter www.**dell.com** registrieren, um<br>automatische Benachrichtigungen zu Upgrades für Ihr System zu erh

**Frage: Warum können BIOS- und Firmware-Aktualisierungen nicht neu angewendet (auf dieselbe Version aktualisiert) werden, selbst wenn die Force- Option (/f) im CLI-Modus verwendet wird?**

Antwort: Durch die Neuinstallation von BIOS- oder Firmware-DUPs werden wertvolle Firmenzeit und Personaleinsatz verschwendet. Es wird hierdurch nichts erreicht. Falls Sie dennoch eine solche Aktualisierung anwenden möchten, führen Sie die DUPs im GUI-Modus aus und bestätigen Sie die Neuanwendung.

#### **Frage: Warum führt mein System nur eine der CLI-Optionen aus, die ich in eine Befehlszeichenkette eingegeben habe?**

Antwort: Nur bestimmte CLI-Optionen können gleichzeitig verwendet werden. Wenn ungültige CLI-Optionskombinationen in eine einzelne Befehlszeichenkette<br>eingegeben werden, wird nur die Option mit der höchsten Priorität ausge können.

#### **Frage: Wie überprüfe ich, ob die von mir heruntergeladenen DUPs eine Digitalsignatur besitzen?**

Antwort: Finden Sie in Windows Explorer das DUP auf, das Sie überprüfen möchten, und klicken Sie mit der rechten Maustaste auf den Dateinamen. Klicken Sie im Popup-Fenster auf **Eigenschaften**. Wenn Sie im Fenster **Eigenschaften** das Register **Digitalsignaturen** sehen, besitzt das DUP eine Digitalsignatur. Wenn<br>dieses Register nicht angezeigt wird, ist das DUP nicht unterzeic

#### **Frage: Warum kann ich mit meiner aktuellen Version des DUP kein unterzeichnetes DUP verwenden?**

Antwort: Ab dem 6. September 2005 herausgegebene DUPs sind digital unterzeichnet.

## <span id="page-24-0"></span>**Microsoft Windows Server 2008 Benutzerkontensteuerung**

**Dell™ Update Packages für Microsoft® Windows®-Betriebssysteme Benutzerhandbuch**

#### UAC-[Einschränkungen bei Remote](#page-24-1)-Ausführung von DUP

In vorhergehenden Versionen von Windows<sup>®</sup> waren Benutzerkonten oft Mitglieder der Gruppe lokaler Administratoren und hatten Zugriff auf<br>Administratorenrechte. Mitglieder der Gruppe lokaler Administratoren konnten Software systemweiten Zugriff verfügen. Wenn ein Benutzer der Gruppe lokaler Administratoren hinzugefügt wurde, wurden diesem Benutzer automatisch sämtliche<br>Windows-Berechtigungen gewährt. Diese Berechtigungen boten Zugriff auf Ble Malware) beeinträchtigt werden konnten.

Bei der Benutzerkontensteuerung (UAC) handelt es sich um eine neue Sicherheitsfunktion des Windows Server® 2008-Betriebssystems. Bei Aktivierung wird<br>der Zugriff auf kritische Systemressourcen für alle Benutzer außer dem i

Die drei Typen von Benutzerkonten im Windows Server 2008-Betriebssystem sind:

- l Domänenadministratorkonto ein Benutzerkonto mit Administratorrechten.
- l Standardbenutzerkonto ein Konto, das den Benutzer berechtigt, Software zu installieren und Änderungen an Systemeinstellungen vorzunehmen, die keinen Einfluss auf andere Benutzer oder die Sicherheit des Computers haben.
- l Konto des lokalen Administrators der Standard-Superbenutzer des Betriebssystems.

Die Benutzererfahrung bei einem Domänenadministratorkonto unterscheidet sich vom Konto eines lokalen Administrators, wenn die UAC aktiviert ist. Wenn für ein Domänenadministratorkonto der Zugriff auf kritische Systemressourcen erforderlich ist, stellt das Betriebssystem Windows Server 2008 vor dem Start eines<br>Programms oder eines Tasks, die vollständigen Administratorzugrif

- l Genehmigung, Berechtigungen zu erhöhen (bei Benutzern der Domänenadministratorgruppe)
- l Anmeldeinformationen des Domänenadministrators zum Erhöhen von Berechtigungen (bei Standardbenutzern)

Die UAC fordert Benutzer der Domänenadministratorgruppe (außer dem Administratorkonto) auf, auf **Weiter** zu klicken, wenn Berechtigungen erhöht werden sollen, oder auf **Abbrechen** zu klicken, wenn Funktionen ausgeführt werden sollen, die ein Sicherheitsrisiko darstellen könnten. Zur Verwendung der UAC<br>müssen Benutzer ein Upgrade auf ein Administratorkonto durchführen, be

**ANMERKUNG**: Da die Benutzererfahrung mit dem Sicherheitsrichtilinien-Manager-Snap-In (**secpol.msc**) und mit der Gruppenrichtlinie konfigurierbar ist,<br>ergeben sich mehrere UAC-Benutzererfahrungen. Die in Ihrer Umgebung get **Benutzerkontosteuerung: Administratorgenehmigungsmodus ausführen** deaktiviert werden und erfordert einen Systemneustart.

Wenn ein DUP im GUI-Modus ausgeführt wird, erfordert das Windows Server 2008-Betriebssystem die Erteilung der Berechtigung für den Vorgang durch den<br>Benutzer. Wenn das DUP jedoch im unbeaufsichtigten Modus ausgeführt wird, indem er eine der folgenden Maßnahmen ausführt:

- 1 Ändern der Gruppensicherheitsrichtlinie, Benutzerkontosteuerung: Verhalten der Erhöhungsaufforderung für Administratoren im Administratorgenehmigungsmodus, zu **Keine Aufforderung**, um das Popup zu deaktivieren oder Berechtigungen zu erhöhen, ohne eine Aufforderung bzgl. der Administratorgruppe auszugeben.
- l Deaktivieren der UAC.
- l Ausführen von DUP anhand von Scripts, wobei Sie sich während der Laufzeit als lokaler Administrator ausgeben.

## <span id="page-24-1"></span>**UAC-Einschränkungen bei Remote-Ausführung von DUP**

Standardmäßig melden sich nach dem Start der UAC alle Benutzer des Administratorkontos als Standardbenutzer an. Aus diesem Grund stehen die Rechte zum<br>Zugriff auf kritische Systemressourcen erst dann zur Verfügung, wenn de Einschränkung wird die Option zur Bereitstellung von DUP im Remote-Zugriff deaktiviert. Die UAC gibt die Fehlermeldung **Zugriff verweigert** aus, wenn der<br>Verwaltungsknotenagent basierend auf diesen Anmeldeinformationen aus

Die UAC-Einschränkungen können folgendermaßen umgangen werden:

- 1 Aktivieren der Remote-Agent-Verwendung des lokalen Systemkontos zum Ausführen einer DUP-Aktualisierung. Das lokale Systemkonto ist nicht durch die UAC geschützt (empfohlene Option).
- 1 Verwenden des Kontos des lokalen Administrators auf allen Remote-Computern, auf denen DUP ausgeführt werden.
- l Deaktivieren der UAC für alle Benutzer von Remote-Computern (diese Option wird nicht empfohlen).
- l Auf Remote-Computern kein Upgrade auf Administratorkonto durchführen.

**ANMERKUNG:** Nur zwei Konten (das Konto des lokalen Administrators und das lokale Systemkonto) werden durch die UAC nicht geschützt. Bei allen anderen Benutzern, einschließlich der Konten mit Rechten von lokalen Administratoren oder Domänenadministratoren, ist die UAC standardmäßig<br>aktiviert. Obgleich die UAC durch Aktualisieren der lokalen oder Domänen-Sicherhei empfohlen. Remote-**Benutzer müssen sich als integriertes Konto eines lokalen Administrators anmelden, oder ihnen muss die Berechtigung des lokalen<br>Systemkontos zugewiesen werden, um ein DUP im Remote-Zugriff zu starten.** 

## <span id="page-25-0"></span>**Unterstützung für Modul vertrauenswürdiger Plattform (TPM) und BitLocker**

## **Dell™ Update Packages für Microsoft® Windows®-Betriebssysteme Benutzerhandbuch**

Ein TPM ist ein sicherer Microcontroller mit kryptografischen Fähigkeiten, der grundlegende, mit Sicherheit in Verbindung stehende Funktionen im Zusammenhang mit Verschlüsselungsschlüsseln zur Verfügung stellt. Es wird auf der Hauptplatine des Systems installiert und kommuniziert über einen<br>Hardwarebus mit dem Rest des Systems. Unter Verwendung von BIOS-Setup-Befeh

Das TPM speichert die Plattformkonfiguration als Satz von Werten in einem Satz von Plattformkonfigurationsregistern (PCRs). Daher kann ein einzelnes solches Register z. B. Informationen zum Hersteller der Hauptplatine speichern, während ein anderes Informationen zum Hersteller des Prozessors speichert und ein<br>drittes wiederum die Firmware-Version der Plattform usw. Systeme, di Verbindung steht. Der Schlüssel kann nur freigegeben werden, wenn diese Platformmessungen dieselben Werte aufweisen, die sie zum Zeitpunkt der Schlüssels wird als<br>Schlüsselerstellung aufwiesen. Dieser Vorgang wird als "Ver Hardware- oder Softwarebedingungen erfüllt sind.

BitLocker vermindert den unberechtigten Datenzugriff durch die Kombination von zwei wichtigen Datensicherungsverfahren:

- <sup>l</sup> **Verschlüsselung des gesamten Windows**®**-Betriebssystemdatenträgers auf der Festplatte:** BitLocker verschlüsselt sämtliche Benutzerdateien und Systemdateien auf dem Betriebssystemdatenträger.
- l **Integrität von Frühstartkomponenten und Startkonfigurationsdaten überprüfen:** Auf Systemen mit TPM-Version 1.2 setzt BitLocker die verbesserten Sicherheitsfunktionalitäten des TPM wirksam ein und stellt sicher, dass der Zugriff auf Ihre Daten nur dann möglich ist, wenn die Startkomponenten des<br>Systems unverändert sind und sich die verschlüsselte Festplatte auf dem

BitLocker ist für Systeme konzipiert, die einen kompatiblen TPM-Microchip und ein kompatibles BIOS enthalten. Ein kompatibles TPM wird als TPM der Version 1.2 definiert. Ein kompatibles BIOS unterstützt das TPM und das Static Root of Trust Measurement. BitLocker versiegelt den Master-Verschlüsselungsschlüssel<br>im TPM und lässt die Freigabe des Schlüssels nur dann zu, wenn sic werden gezwungen, einen Wiederherstellungsschlüssel zum Fortsetzen des Startvorgangs bereitzustellen, falls sich bei Messungen Anderungen ergeben<br>haben sollten. Das Szenario einer One-to-Many-BIOS-Aktualisierung führt dazu einen Wiederherstellungsschlüssel anfordert.

BitLocker sichert die auf einem System gespeicherten Daten anhand von "vollständiger Datenträgerverschlüsselung" und "sicherem Start". Hierbei wird sichergestellt, dass die auf einem System gespeicherten Daten auch dann verschlüsselt bleiben, wenn das System bei Nichtlaufen des Betriebssystems in<br>unbefugte Hände gerät, und dass das Betriebssystem so lange daran gehind Schlüssel bereitstellen.

Das TPM kommuniziert mit BitLocker, um zum Zeitpunkt des Systemstarts Schutz zu bieten. Das TPM muss aktiviert werden, bevor es von BitLocker verwendet<br>werden kann. Sollten sich die Startinformationen geändert haben, geht

- **ANMERKUNG:** Die Microsoft® TechNet-Website enthält Informationen zum Einschalten von BitLocker. Anleitungen zum Aktivieren des TPM sind in der Ihrem System beigelegten Dokumentation enthalten. Ein TPM ist für BitLocker zwar nicht erforderlich, doch kann nur ein System mit einem TPM die<br>zusätzliche Sicherheit der Systemintegritätsüberprüfung beim Start bieten. Ohn für einen sicheren Start verwendet werden.
- **ANMERKUNG**: Die sicherste Methode zur Konfigurierung von BitLocker ist die Konfigurierung auf einem System mit TPM-Version 1.2 und einer TCG<br>(Trusted Computing Group)-konformen BIOS-Implementierung, entweder über einen St

**ANMERKUNG:** Für BIOS-Massenaktualisierungen erstellen Sie ein Script, das BitLocker deaktiviert, die Aktualisierung installiert, das System neu startet<br>und BitLocker dann neu aktiviert. Bei One-to-One-DUP-B**ereitstellung** nach dem Neustart des Systems eine Neuaktivierung durch.

**ANMERKUNG:** Zusätzlich zum BIOS-DUP wird die Ausführung von Firmware-DUP für die Controller U320, Serial Attached SCSI (SAS) 5, SAS 6, Expandable RAID Controller (PERC) 5, PERC 6 sowie für Cost Effective RAID Controller (CERC) 6 auf einem System blockiert, das einen Chip der TPM-Version 1.2<br>enthält, **bei dem die TPM-Sicherheit** auf *EIN mit Pre-Boot Measurement* und oder TPM mit USB oder TPM mit PIN) aktivieren.

[Zurück zum Inhaltsverzeichnis](file:///E:/Software/smdup/dup62/ge/ug/windows/index.htm)

#### [Zurück zum Inhaltsverzeichnis](file:///E:/Software/smdup/dup62/ge/ug/windows/index.htm)

#### **Dell Update Packages für Microsoft® Windows®-Betriebssysteme Benutzerhandbuch**

**ANMERKUNG:** Eine ANMERKUNG macht auf wichtige Informationen aufmerksam, mit denen Sie das System besser einsetzen können.

**VORSICHTSHINWEIS: Durch VORSICHT werden Sie auf Gefahrenquellen hingewiesen, die Hardwareschäden oder Datenverlust zur Folge haben könnten, wenn die Anweisungen nicht befolgt werden.** 

### **Irrtümer und technische Änderungen vorbehalten. © 2009 Dell Inc. Alle Rechte vorbehalten.**

Die Vervielfältigung oder Wiedergabe dieser Materialien in jeglicher Weise ohne vorherige schriftliche Genehmigung von Dell Inc. ist strengstens untersagt.

In diesem Text verwendete Marken: *Dell,* das *DELL-*Logo, *PowerEdge u*nd *OpenManage s*ind Marken von Dell Inc.; *Microsoft, Windows, Windows Server, MS–DOS, BitLocker*, Hyper-V und<br>Hyper-V Server sind entweder Marken od

Alle anderen in dieser Dokumentation genannten Marken und Handelsbezeichnungen sind Eigentum der entsprechenden Hersteller und Firmen. Dell Inc. erhebt keinen Anspruch<br>auf Markenzeichen und Handelsbezeichnungen mit Ausnahm

Dezember 2009